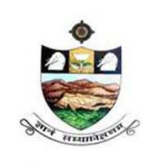

SRI VENKATESWARA UNIVERSITY, TIRUPATI Admission into 6 year B.Tech - M.Tech dual Degree programme in SV University College of Engineering, Tirupati.

NAAC 'A' Grade

www.svudoa.in.

Phone: 0877-2248589, 2289346

## **CONTENT**

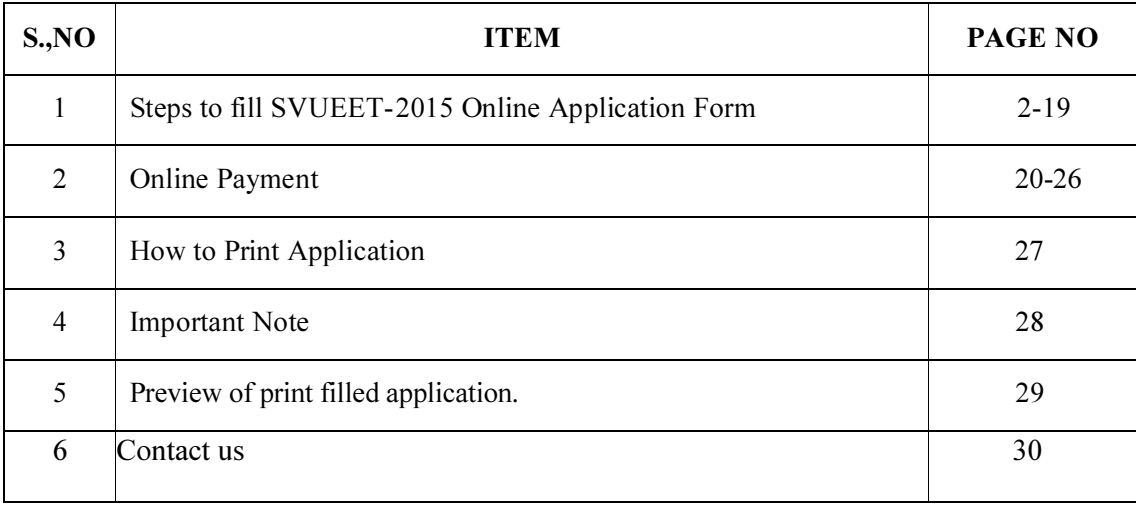

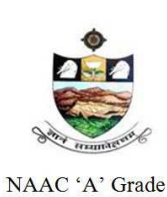

SRI VENKATESWARA UNIVERSITY, TIRUPATI Admission into 6 year B.Tech - M.Tech dual Degree programme in SV University College of Engineering, Tirupati.

www.svudoa.in.

Phone: 0877-2248589, 2289346

#### Steps to be followed in filling SVUEET 2015 ONLINE APPLICATION FORM

#### Online Application form filling process:

- 1. The Online application for SVUEET 2015 is available at website http://www.svudoa.in
- 2. To fill online application, you should have the following with you
	- 2.1. Mobile Phone
	- 2.2. SVUEET 2015 Information Brochure and Guidelines
	- 2.3. Your documents pertaining to your personal details and academic records
	- 2.4. Scanned Passport Photo and Signature
- 3. Open the website http://www.svudoa.in from browser like Internet Explorer / Mozilla/Firefox/ Google Chrome
- 4. Click the button In the home page SVUEET 2015 and in the next screen click on Click here to apply for SVUEET-2015 Entrance Test Link for apply
- 5. After clicking the required button, you will get a detailed menu options screen
- 6. After reading the Guidelines, Click on Online Registration button in the left menu
- 7. On filling the Qualifying examination along with the details of Medium of Study, First Language, Second Language, and next it will display the eligible tests in the box, now select the test. Next select inter subjects in Subject 1, Subject 2, and Subject 3. Then it will display the list of eligible courses.
- 8. Then proceed to fill the Name of the Candidate and other personal details with present address and Date of Birth. Please fill the details as per SSC or equivalent certificate
- 9. While entering the personal details, please give correct MOBILE number and Email address, because all the correspondence from Admission authority (SVUEET) will be made to Mobile and Email only, No Postal Correspondence will be made under any circumstances
- 10. After completion of registration details entry, your mobile will receive SMS of a security code, please type the security code in the box provided in the **registration form** and immediately your screen will display a message "verified" in green colour
- 11. Then click "Register  $\&$  Proceed" for filling the application with all academic and other details along with scanned Passport photo and scanned signature (signed on white paper only)

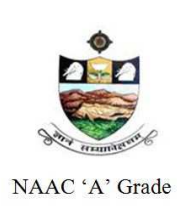

SRI VENKATESWARA UNIVERSITY, TIRUPATI Admission into 6 year B.Tech - M.Tech dual Degree programme in SV University College of Engineering, Tirupati.

www.svudoa.in.

Phone: 0877-2248589, 2289346

12. Fill the entire academic, Study, Reservation and other personal details and submit the application. Select the terms and conditions box, click the preview button. Now it displays the application preview. There it gives two buttons one for **Back-Edit** – for editing any mistakes, **Save and print** for continuing applying the application. Now it generates the Acknowledgement slip, Take the printout this print and pay the test fee by online using SBI Collect. After payment of fee in bank, After 24 hours, you will get a mail with all the details submitted by online as a PDF file. You have to take a printout of the same and retain the same until completion of admission

#### Fee Paying Process

Click on Online Payment Button from left side navigation panel. For online payment or Challan payment. Now Click on the Online Payment through SBI Collect Button. Read the instruction and Click check box to proceed payment and click the proceed button

- 13. A fter completing the fee payment process, your mobile will receive a message "Your Application is submitted successfully with Appling: xx x xx with Payment Ref.Id: xxxxxxxx". Take The print out of your application after 24 hours.
- 14. If you want to pay by Challan, you have to take a printed copy of the Challan and pay the application fee at any branch of SBI. After payment of Challan, the applicant has to wait for one working day for getting your application successfully registered, After which you will receive application to your registered email After 24hours
- 15. If you select the online payment and after successful payment is done using Debit/Credit card / net banking process. You will get an SMS to your registered mobile number and also get an e-mail to registered email-id with complete application details as PDF file after 24hours
- 16. Please do not send the printed copy of application to the DOA. You preserve it until your admission process is completed

You can get a printed copy of registered application at any time using your **Application No** as User ID and Date of Birth (DDMMYYYY) as password using "Print Application" option. This option is only for the candidates who paid the fee.

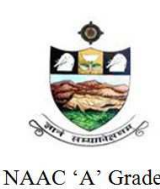

SRI VENKATESWARA UNIVERSITY, TIRUPATI

Admission into 6 year B.Tech - M.Tech dual Degree programme in SV University College of Engineering, Tirupati.

NAAC 'A' Grade

www.svudoa.in.

Phone: 0877-2248589, 2289346

Before filling the SVUEET 2015 Online Application form keeps the following mandatory details

ready to fill in the appropriate fields

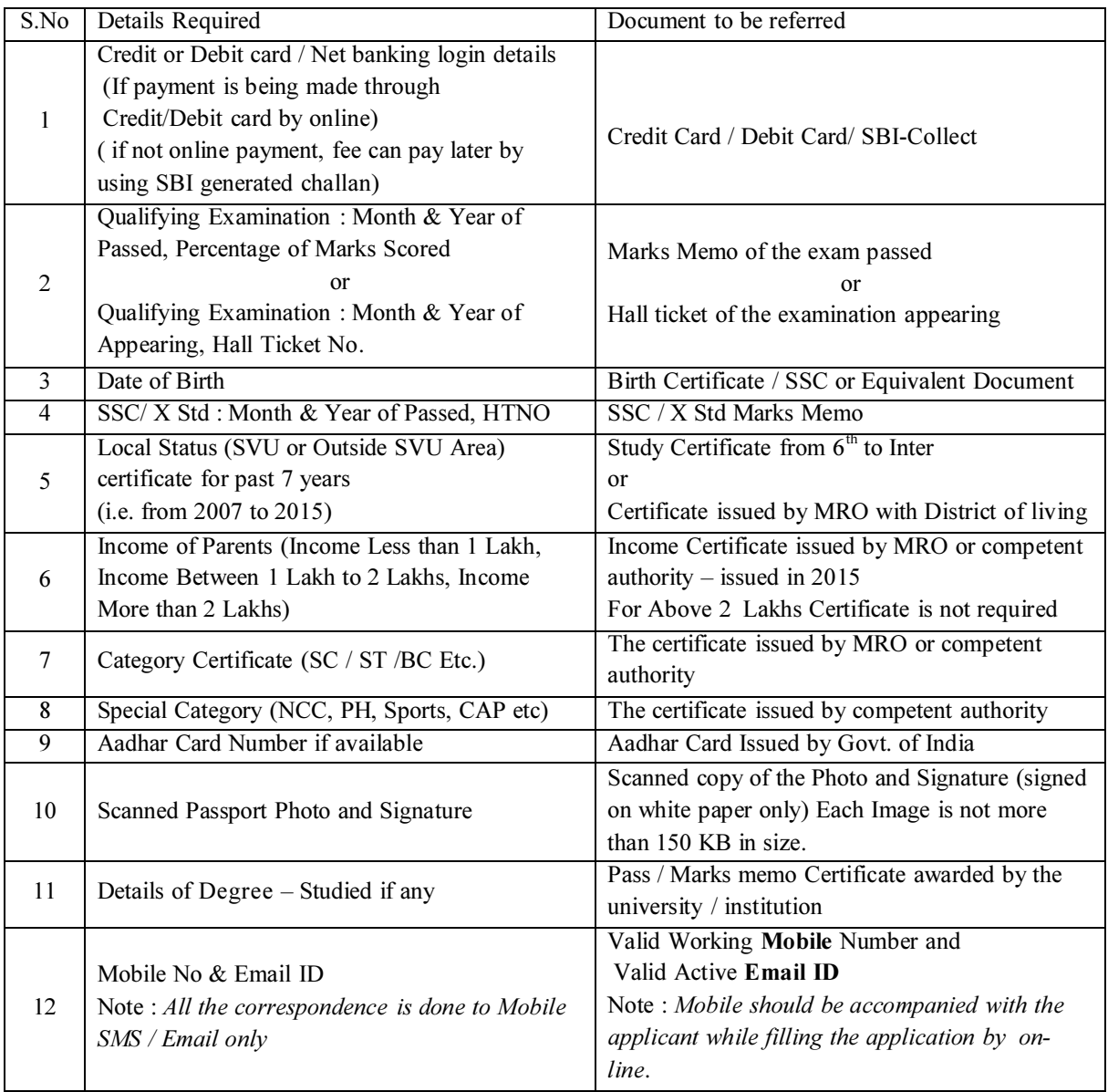

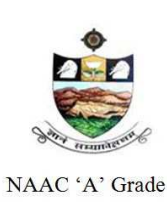

SRI VENKATESWARA UNIVERSITY, TIRUPATI Admission into 6 year B.Tech - M.Tech dual Degree programme in SV University College of Engineering, Tirupati.

www.svudoa.in.

Phone: 0877-2248589, 2289346

#### GUIDELINES TO FILL THE APPLICATION FOR SVUEET – 2015

- 1. The online application form will be available on the websites http://www.svudoa.in from 20.04.2015. Note: Candidates are advised to take a printout of the prospectus / instructions to fill the application form from the above websites before proceeding to fill the Application form
- 2. The online application form can be filled through any computer with internet connection (home/internet café/net center). After going through the prospectus by keeping all the Certificates, soft copies of Scanned Photo and Scanned Signature.
- 3. The payment of registration and processing fee (Rs.1000/- + Bank commission per test) should be made either by SBI generated Challan or by online payment gateway (like credit / debit card/ Net banking). Bank Charges applicable as per the payment option selected by you.
- 4. e-Challan is generated after submitting the personal details through Online payment Link (Sample Screen is shown below)
- 5. The fee paid by the applicant is non-refundable
- 6. The system generated Application number is displayed for future reference
- 7. If candidate is unable to view PDF document Adobe Reader (for PDF files) may be downloaded
- 8. IMPORTANT DATES

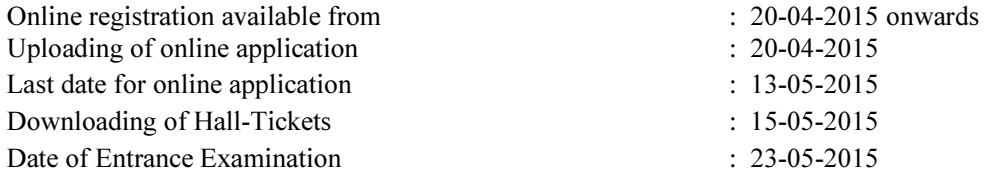

9. Steps to be followed in filling ONLINE application form

#### 1. Click on **SVUEET-2015** BUTTON for Application filling

In the home page as shown in the below page, Click on the SVUEET-2015 Button for filling the online application.

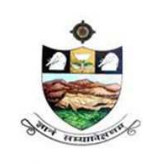

SRI VENKATESWARA UNIVERSITY, TIRUPATI Admission into 6 year B.Tech - M.Tech dual Degree programme in SV University College of Engineering, Tirupati.

NAAC 'A' Grade

www.svudoa.in.

Phone: 0877-2248589, 2289346

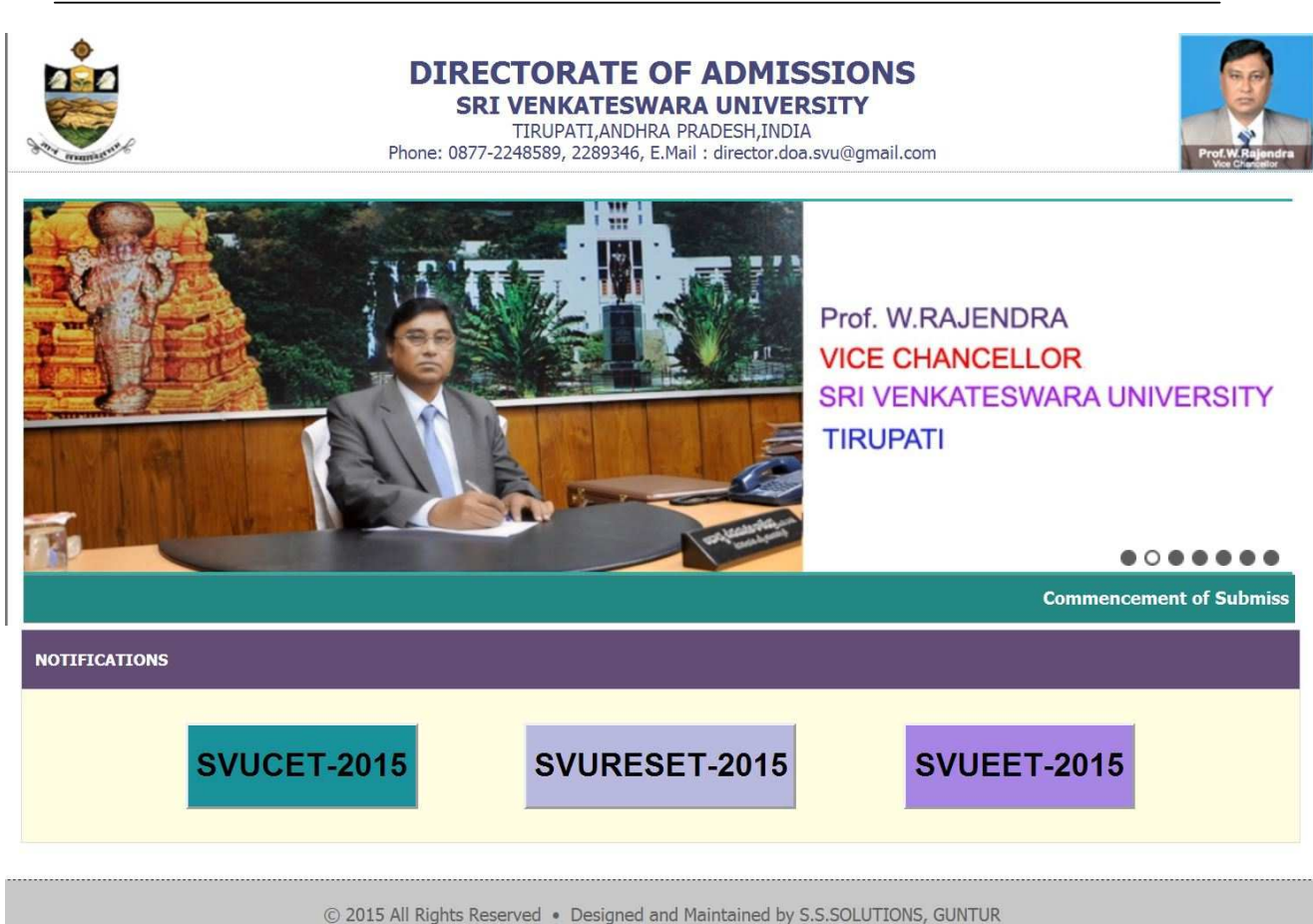

2. Here Click on the SVUEET – 2015 BUTTON.

Next it will display the screen as shown below, from the below page, click on the link

Click here to apply for SVUEET-2015 Entrance Test Click on the link for continue.

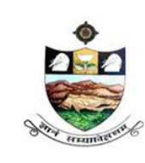

SRI VENKATESWARA UNIVERSITY, TIRUPATI Admission into 6 year B.Tech - M.Tech dual Degree programme in SV University College of Engineering, Tirupati.

NAAC 'A' Grade

www.svudoa.in.

Phone: 0877-2248589, 2289346

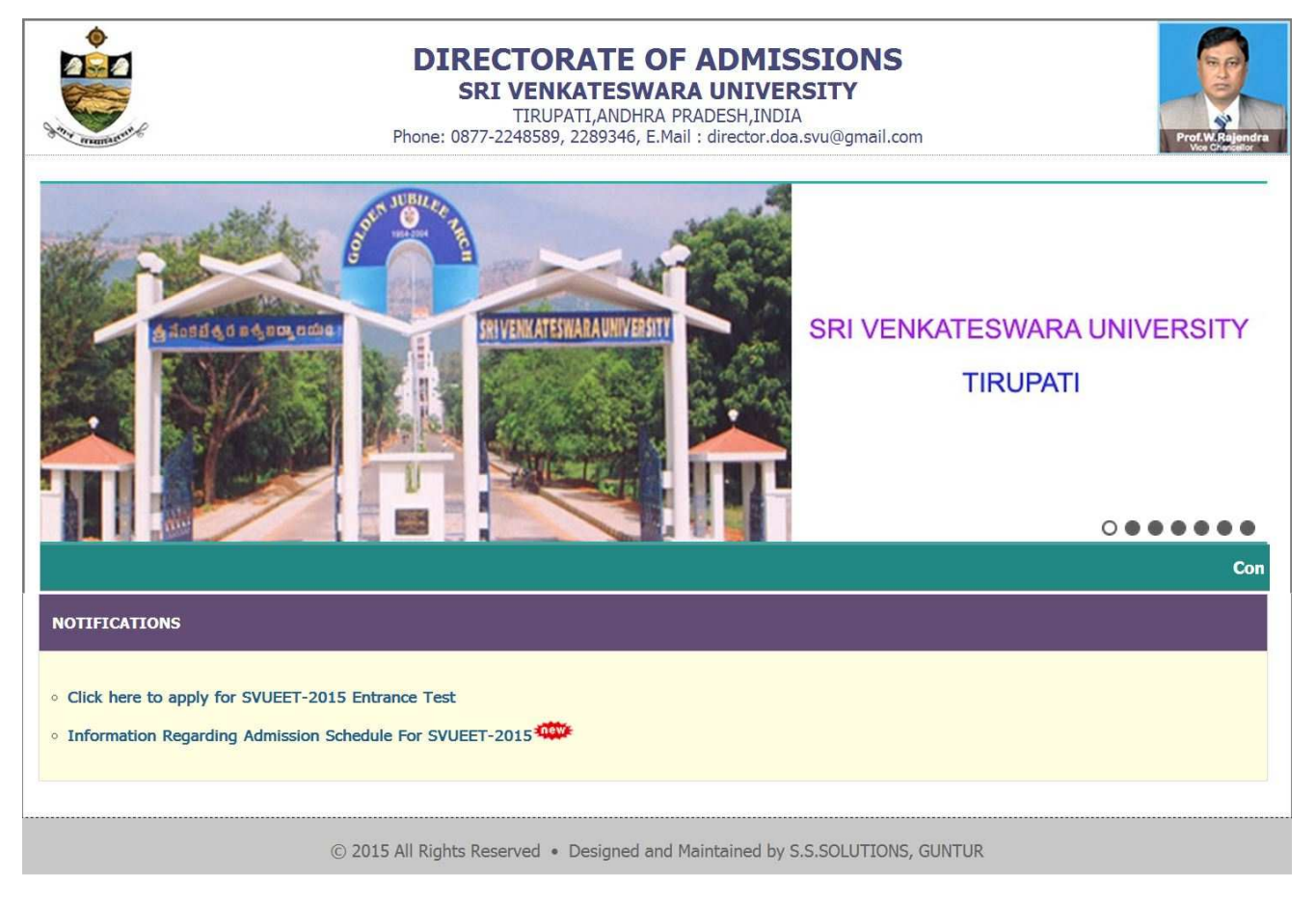

After click on the Click here to apply for SVUEET-2015 Entrance Test Link it will display the screen as shown below.

The above Registration link will display a form as shown below.

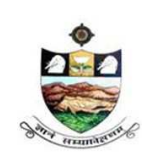

SRI VENKATESWARA UNIVERSITY, TIRUPATI Admission into 6 year B.Tech - M.Tech dual Degree programme in SV University College of Engineering, Tirupati.

```
NAAC 'A' Grade
```
www.svudoa.in.

Phone: 0877-2248589, 2289346

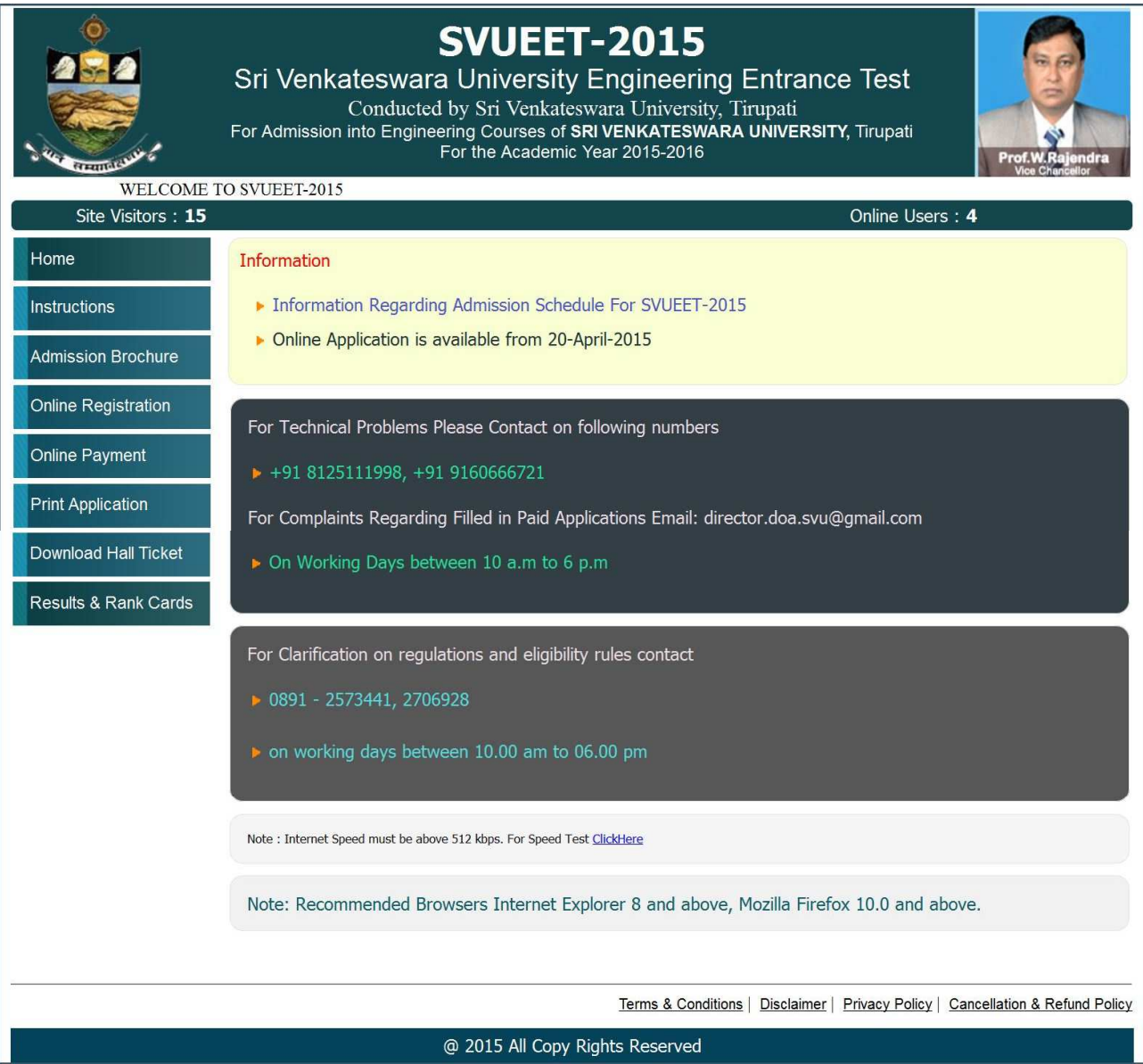

3. From this screen, candidates click on the ONLINE REGISTRATION button; it is available in screen left side menu. Next it will opens the another screen as shown below, this is called Challan Registration Form.

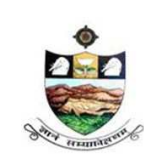

SRI VENKATESWARA UNIVERSITY, TIRUPATI

Admission into 6 year B.Tech - M.Tech dual Degree programme in SV University College of Engineering, Tirupati.

NAAC 'A' Grade

www.svudoa.in.

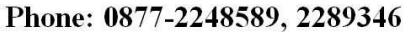

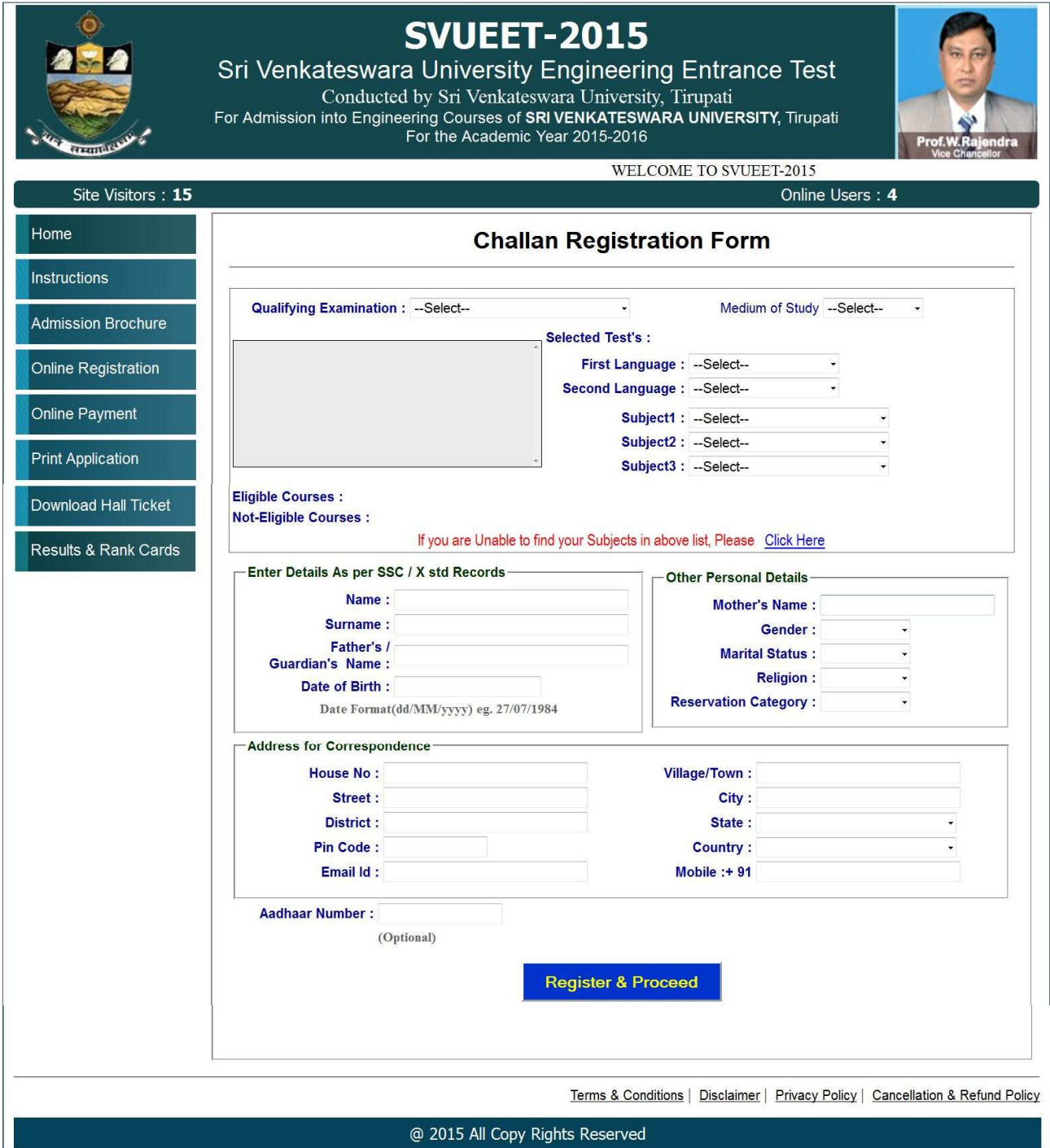

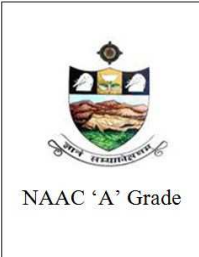

SRI VENKATESWARA UNIVERSITY, TIRUPATI

Admission into 6 year B.Tech - M.Tech dual Degree programme in SV University College of Engineering, Tirupati.

www.svudoa.in.

Phone: 0877-2248589, 2289346

4. Now the candidate has to enter first Qualifying examination particulars. Next medium of study, first language, second language all this particulars has to select based on as per qualifying examination. Next the candidates have to select test, which is display in the eligible list box. Next the candidates have to select their subjects in qualifying exam subjects in subject1, subject2 and subject3 list boxes.

 After completing this process, the system displays the list of eligible courses under eligible course label.

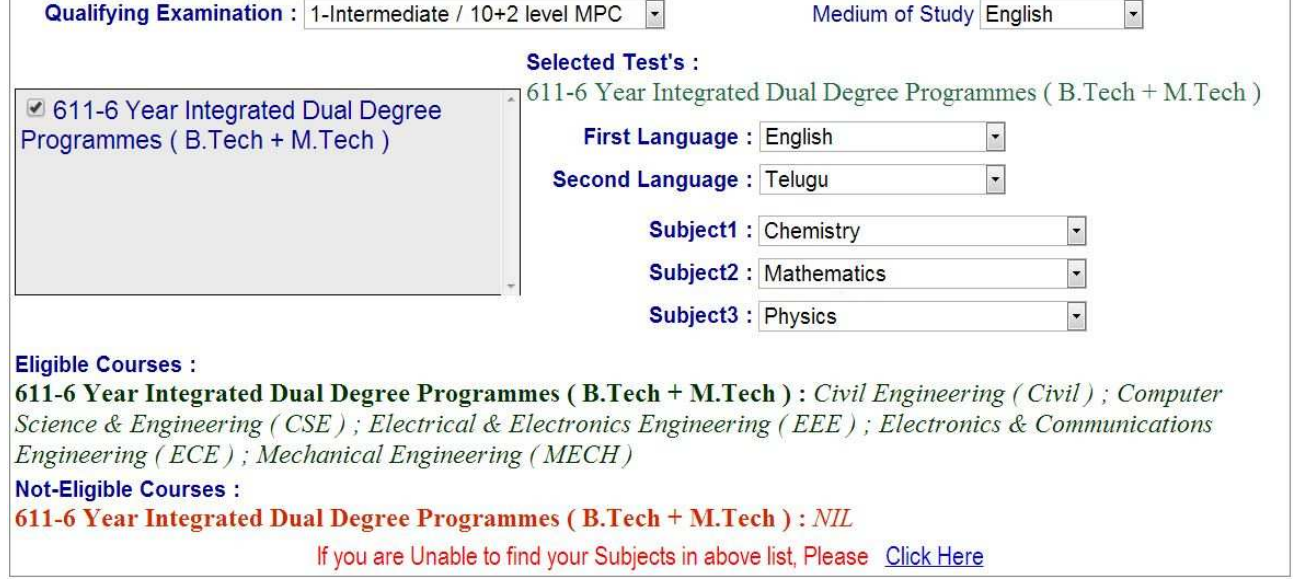

As shown below system displays the screen.

If you are unable to find your Group subjects in the above, go to the link 'Click Here' as shown below

If you are Unable to find your Subjects in above list, Please Click Here

The above link will display a form as shown below

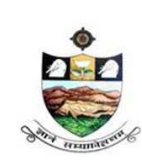

SRI VENKATESWARA UNIVERSITY, TIRUPATI

Admission into 6 year B.Tech - M.Tech dual Degree programme in SV University College of Engineering, Tirupati.

NAAC 'A' Grade

www.svudoa.in.

Phone: 0877-2248589, 2289346

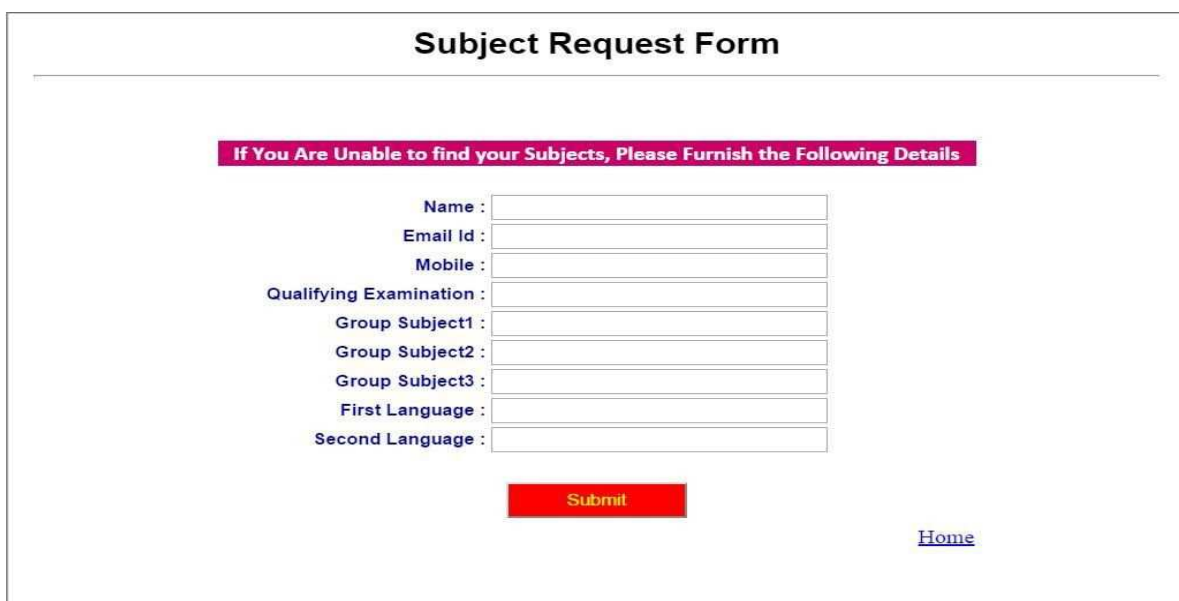

This form allows you to *furnish your required Group subjects*. After submitting this form you have to wait for 24 hours, the Directorate of Admissions (the SVUEET) will check with your requested Group subjects and you will get an alert to your Mobile / email about status of your requested Group subjects If the SVUEET Office is willing to allow you, then you will get an alert to your Mobile / Email and then you can Register

5. Enter the Details as per  $SSC / X$  Records and fill up the Other Personal Details

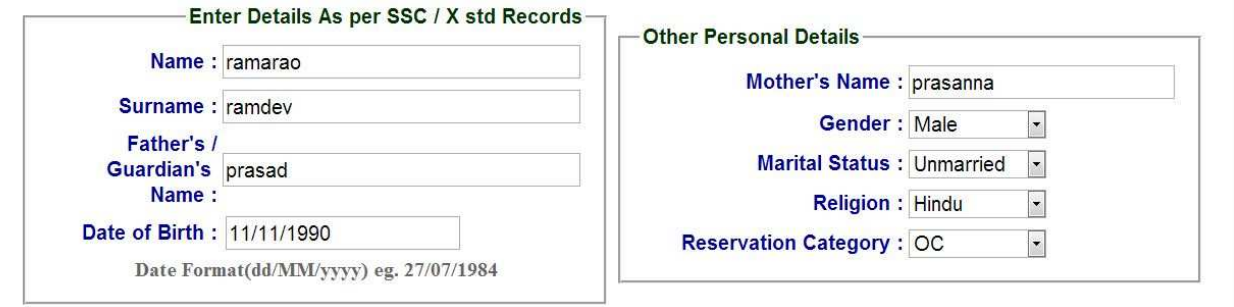

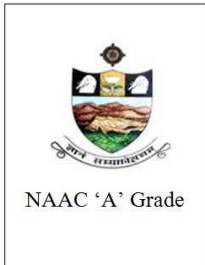

SRI VENKATESWARA UNIVERSITY, TIRUPATI

Admission into 6 year B.Tech - M.Tech dual Degree programme in SV University College of Engineering, Tirupati.

www.svudoa.in.

Phone: 0877-2248589, 2289346

6. Give the valid Address for Correspondence

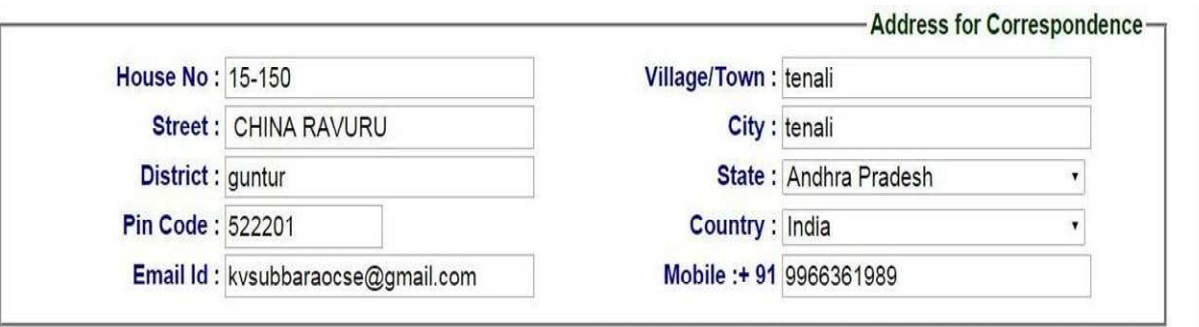

Please provide the valid Mobile No because you will get an SMS with a 'security code'

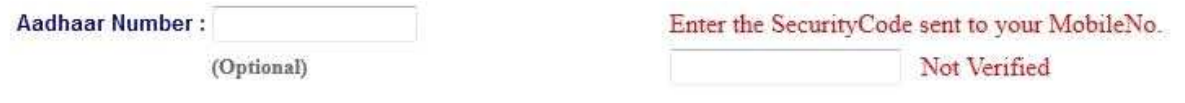

You have to enter that code here and if it is valid it will display as 'Verified' as shown below.

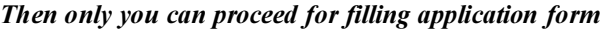

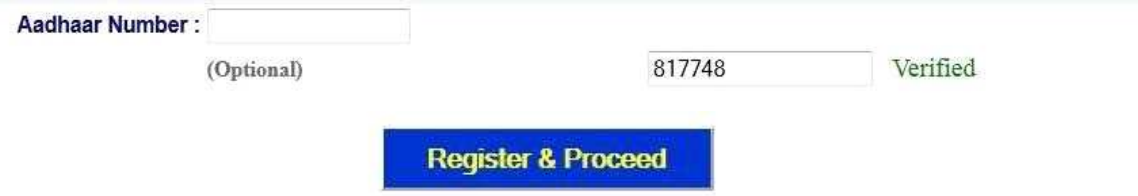

*After Verification Mobile no, Then click "*Register & Proceed*" for filling the application with all*  academic *and other* details

7. After clicking the REGISTER & PROCEED button, it will display the screen as show below.

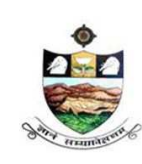

SRI VENKATESWARA UNIVERSITY, TIRUPATI Admission into 6 year B.Tech - M.Tech dual Degree programme in SV University College of Engineering, Tirupati.

NAAC 'A' Grade

www.svudoa.in.

Phone: 0877-2248589, 2289346

**SVUEET-2015** Sri Venkateswara University Engineering Entrance Test Conducted by Sri Venkateswara University, Tirupati For Admission into Engineering Courses of SRI VENKATESWARA UNIVERSITY, Tirupati For the Academic Year 2015-2016 WELCOME TO SVUEET-2015 Online Users: 4 Site Visitors: 15 **SVUEET - 2015 :: ACKNOWLEDGEMENT FOR APPLICATION FOR ENGINEERING COURSES** Home -Candidate Details Instructions 611-6 Year Integrated Dual Degree Programmes ( 1. Test Code & Name: B.Tech + M.Tech) **Admission Brochure** 2. Qualifying Examination: 1-Intermediate / 10+2 level MPC Photo Sub 1 : Mathematics Sub 2 : Physics Sub 3 : Chemistry Online Registration 2.1 Eligible Courses : 611-6 Year Integrated Dual Degree Programmes (B.Tech + M.Tech) : Online Payment Civil Engineering (Civil); Computer Science & Engineering (CSE); **Electrical & Electronics Engineering (EEE) ; Electronics & Print Application Communications Engineering (ECE); Mechanical Engineering (**  $MECH)$ Download Hall Ticket 3. Name of the Applicant Surname: **SACHIN** Browse... No file selected Results & Rank Cards Name: TENDULKAR 4. Name of the Parent/Guardian : ramu Upload 5. Date of Birth: 11-11-1990 6. Gender: Male 7. Reservation Category:  $OC$ 8. Religion: Hindu 9. Address **Signatu** H.No & Street : 5433/CA-108 - SILICON VALLEY Village/Town & Pin: FREMOUNT-456775 **SANJEOS State: ANDHRA PRADESH** : India Browse... No file selected. **Mobile Number: 9966169472** Email Id: kvsubbaraocse@gmail.com Upload 10. Test Centre : **Annual Income of Parents in (Rs)** --Select--11. SSC/ X std Details : **Below One Lakh** Roll No.(SSC): **E** Between one Lakh & two Lakhs **More than two Lakhs** Month & Year of Passing : -- Select-- v  $-Select \sim$ 

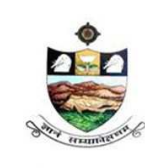

SRI VENKATESWARA UNIVERSITY, TIRUPATI

Admission into 6 year B.Tech - M.Tech dual Degree programme in SV University College of Engineering, Tirupati.

NAAC 'A' Grade

#### www.svudoa.in.

Phone: 0877-2248589, 2289346

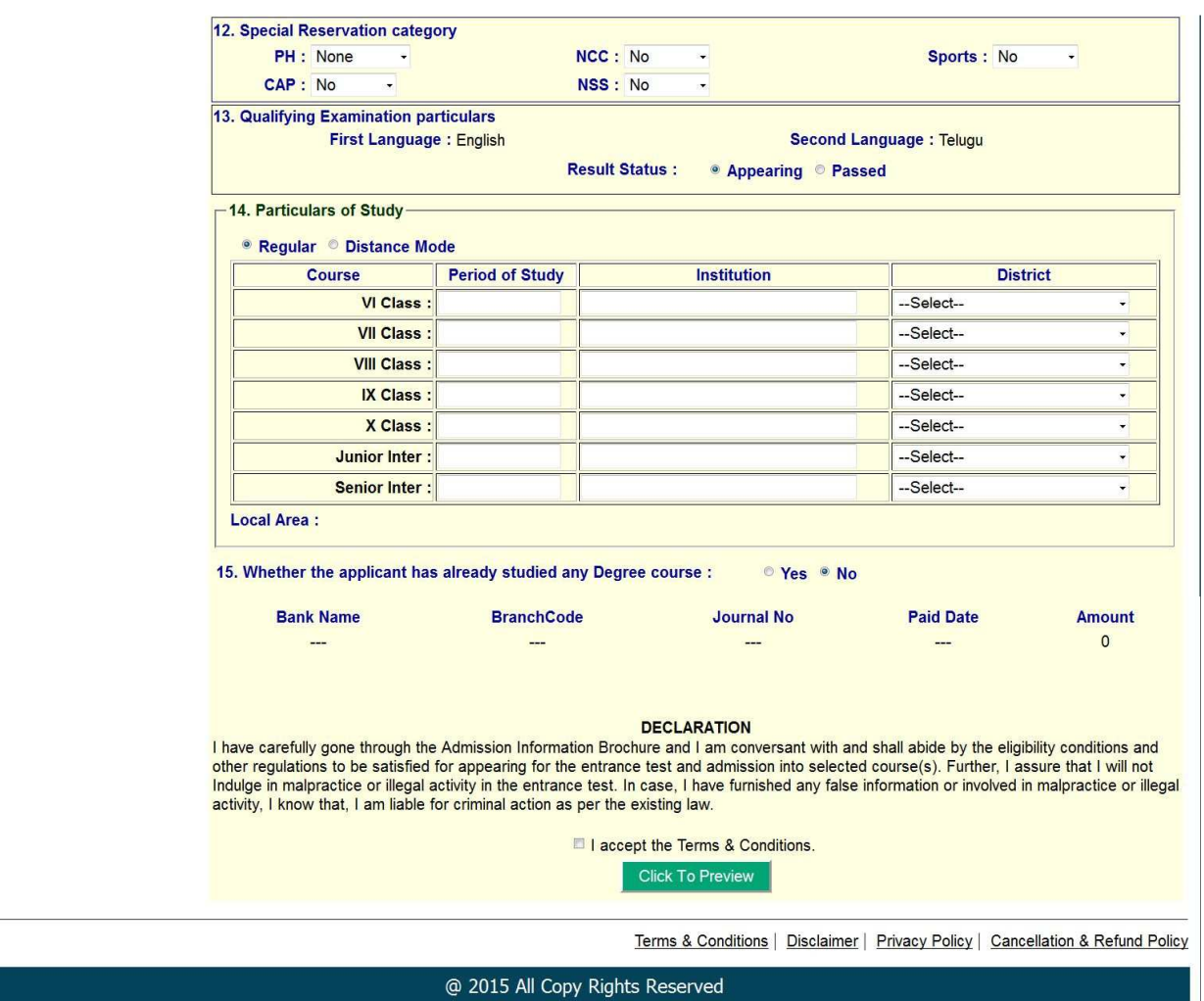

In this screen the candidates has to check the previous entered details. That is test name, qualifying examination, eligible courses and candidates name, Date of birth etc, all the details previously entered details has to verify once and candidates has to fill other details

Select the Test Centre where you are willing to write the exam

Enter the SSC Roll No, Month & Year of passing

Select the Annual Income of your parents from given options. (As shown below)

And uploading photo and signature etc details has to enter here.

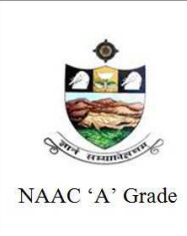

SRI VENKATESWARA UNIVERSITY, TIRUPATI Admission into 6 year B.Tech - M.Tech dual Degree programme in SV University College of Engineering, Tirupati.

www.svudoa.in.

#### Phone: 0877-2248589, 2289346

#### 8. Upload Passport size Photograph with Signature

NOTE: You must upload photograph and signature to the correct specified fields. Do not make any mistake in uploading candidate signature and photograph. Photo/Sign should be in ".jpg "format

- a) Candidate must have scan / soft copy of passport size photograph "photo.jpg" and signature (Sign on white paper and scan it) as per the sample given below. Maximum limit is 150 KB for photograph
- b) Put candidate signature in an area of 2" X 1" on paper with a black ball point pen. Scan that paper. Cut Signature area of  $2$ " X 1" and save it as Signature.jpg". Maximum size limit is 150 KB for Signature.

A sample of quality of acceptable photograph / signature is given below for the guidance of the applicant

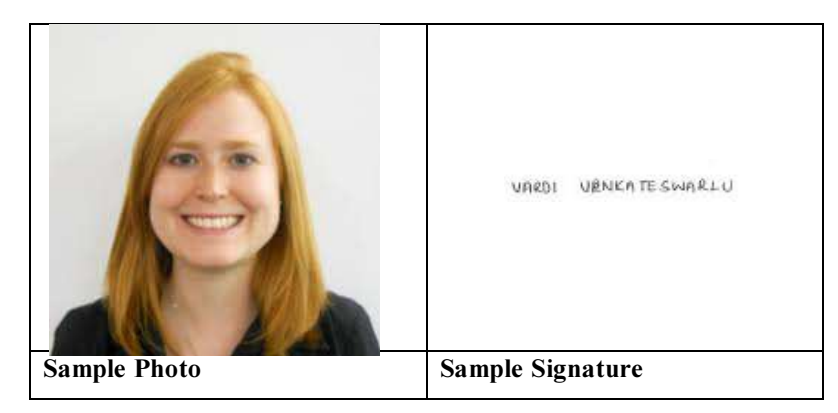

The applicant has to upload his/her Photo  $\&$  Signature in the prescribed format by clicking the browse button in the application form. By clicking browse button the following screen appears

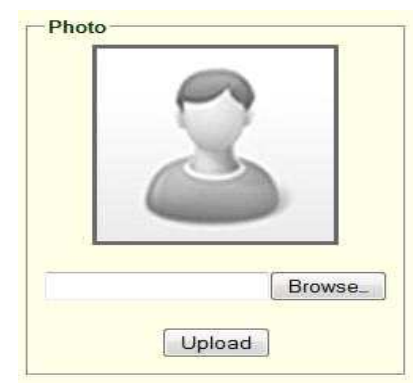

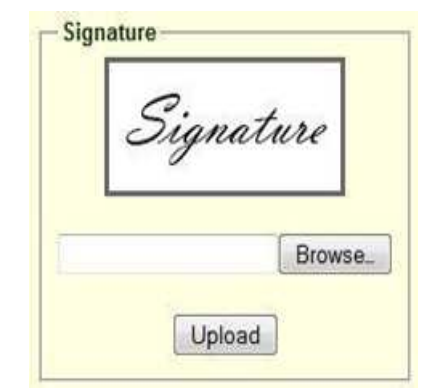

9. Click the scanned and stored photograph 'Sample Image' (JPEG image) to upload from the computer

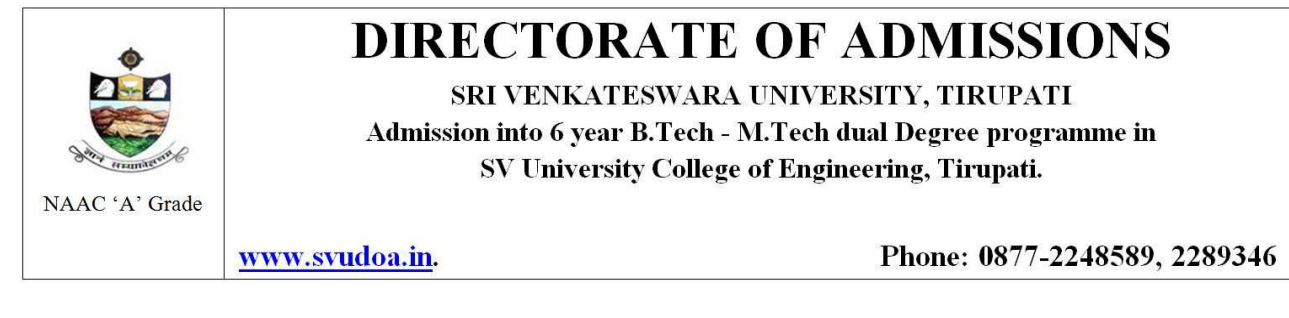

This is the screen will appear after click on the Register and proceed button. Now here enter your other details like, test center, Annual income of parents, special reservation category, qualifying examination particulars etc, have to be enter here.

10. 11. Here The candidate has to select test center name, and annual income of parents in(Rs) and candidates has to enter SSS/X std Details.

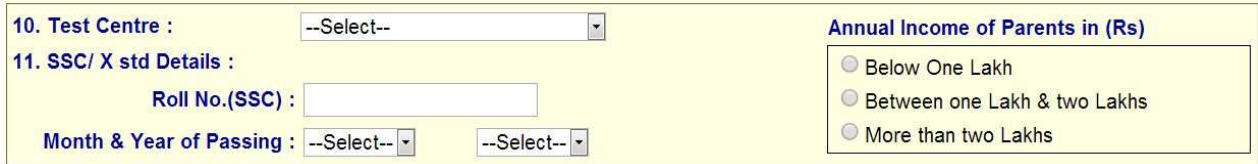

12. Select Special Reservation category from the below Options

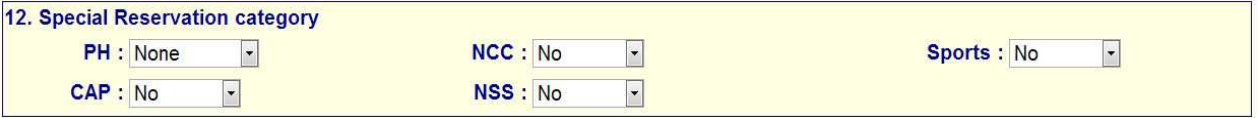

13. Select the Inter Result Status (Appearing or Passed). If passed, you need to enter the Year of Passing and % o f Marks Secured

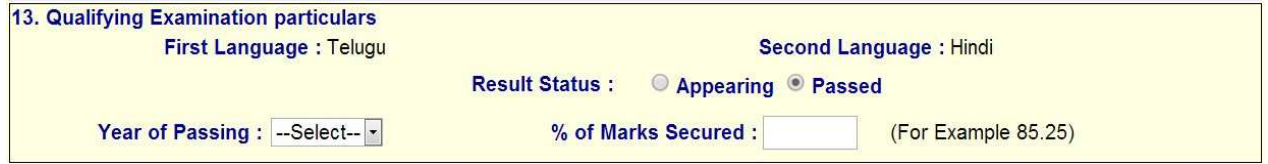

14. Enter Period of Study, Institution and District from VI to Senior Inter

First Select here Regular or Distance Mode, if you select Regular mode, next it will display the screen as shown below.

The Local Area Calculation will be based on the Districts selected for these 7 Years

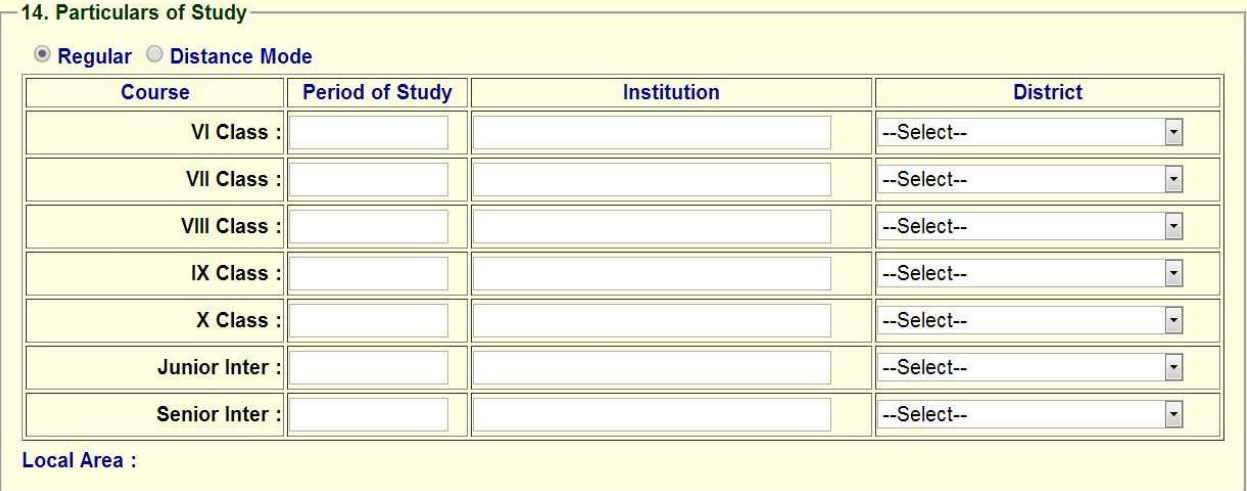

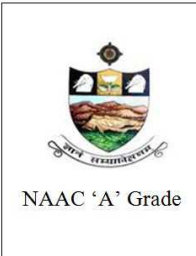

SRI VENKATESWARA UNIVERSITY, TIRUPATI

Admission into 6 year B.Tech - M.Tech dual Degree programme in SV University College of Engineering, Tirupati.

www.svudoa.in.

Phone: 0877-2248589, 2289346

In the particulars of study if your select Distance mode, next it will display the screen like this.

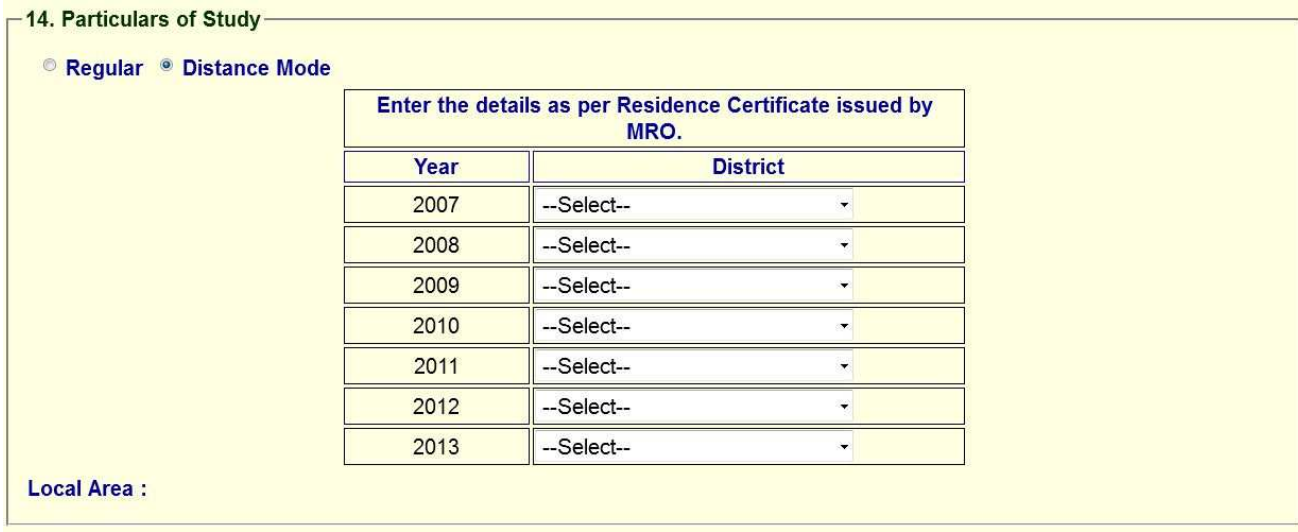

Here candidate has to enter the details as per residence certificate issued by MRO.

#### 15. If you already studied any Degree course, Select the Option Yes or else leave it as No If you select yes then it will display like this here the candidates has to enter Details of that Degree.

#### 15. Whether the applicant has already studied any Degree course : <sup>◎</sup> Yes ○ No

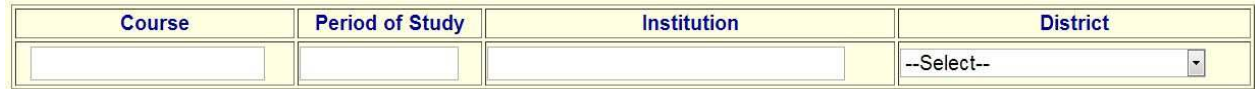

Here the candidate has to enter degree course details. If the candidates enter no. it will not display any scree.

#### Read the DECLARATION carefully and click I accept the Terms & Conditions and Continue for the

Preview of your Application

#### **DECLARATION**

I have carefully gone through the Admission Information Brochure and I am conversant with and shall abide by the eligibility conditions and other regulations to be satisfied for appearing for the entrance test and admission into selected course(s). Further, I assure that I will not Indulge in malpractice or illegal activity in the entrance test. In case, I have furnished any false information or involved in malpractice or illegal activity, I know that, I am liable for criminal action as per the existing law.

◘ I accept the Terms & Conditions.

Click To Preview

2015. All Rights Reserved.

Click on the click to preview button. Then it will display the application preview. *The overall Application Preview looks like below* screen

#### 16. Application preview is show in the below screen.

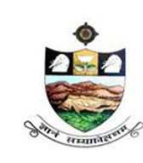

SRI VENKATESWARA UNIVERSITY, TIRUPATI Admission into 6 year B.Tech - M.Tech dual Degree programme in

SV University College of Engineering, Tirupati.

NAAC 'A' Grade

www.svudoa.in.

Phone: 0877-2248589, 2289346

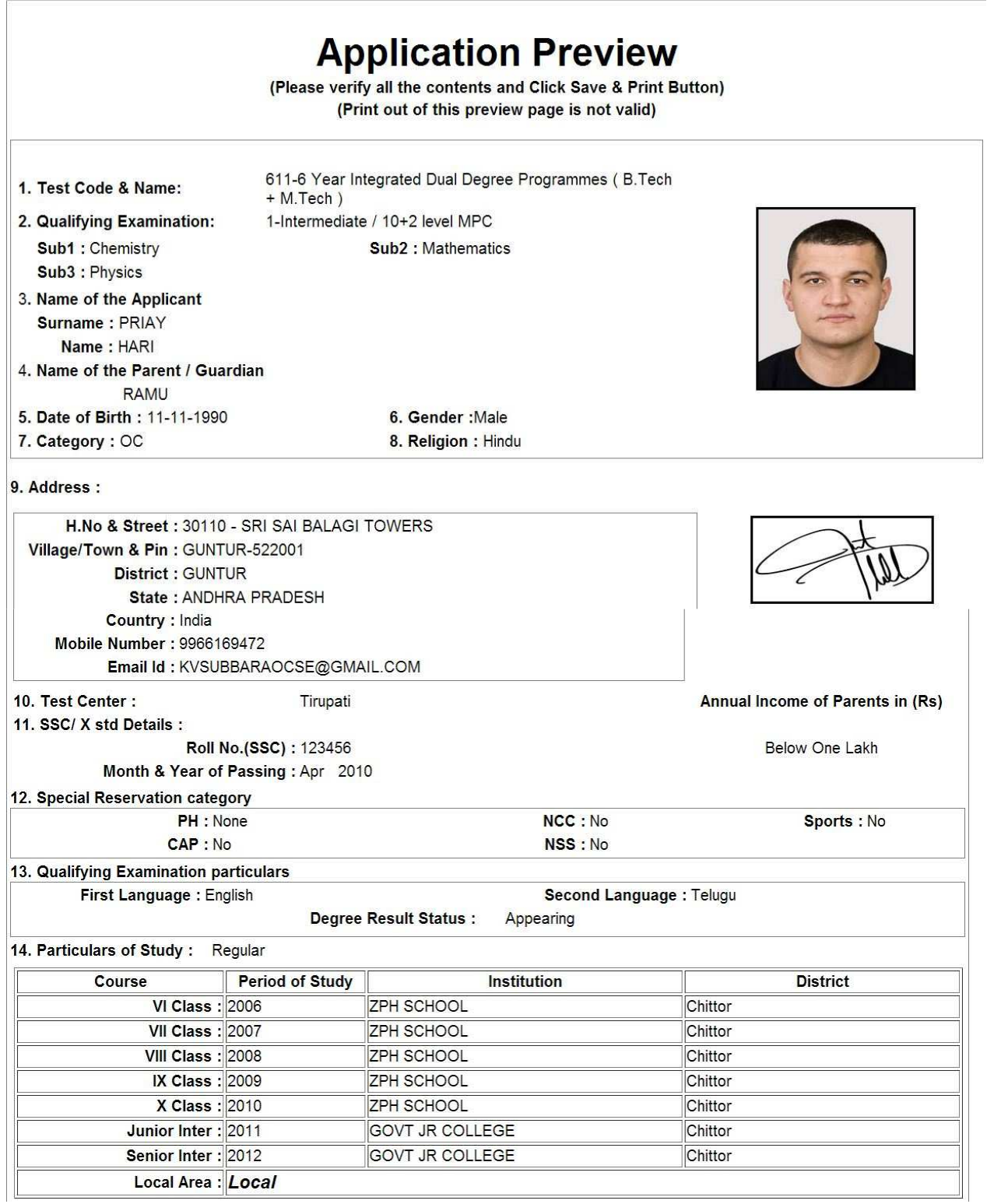

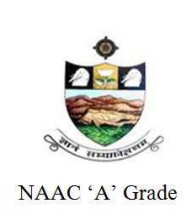

SRI VENKATESWARA UNIVERSITY, TIRUPATI

Admission into 6 year B.Tech - M.Tech dual Degree programme in SV University College of Engineering, Tirupati.

#### Phone: 0877-2248589, 2289346

www.svudoa.in.

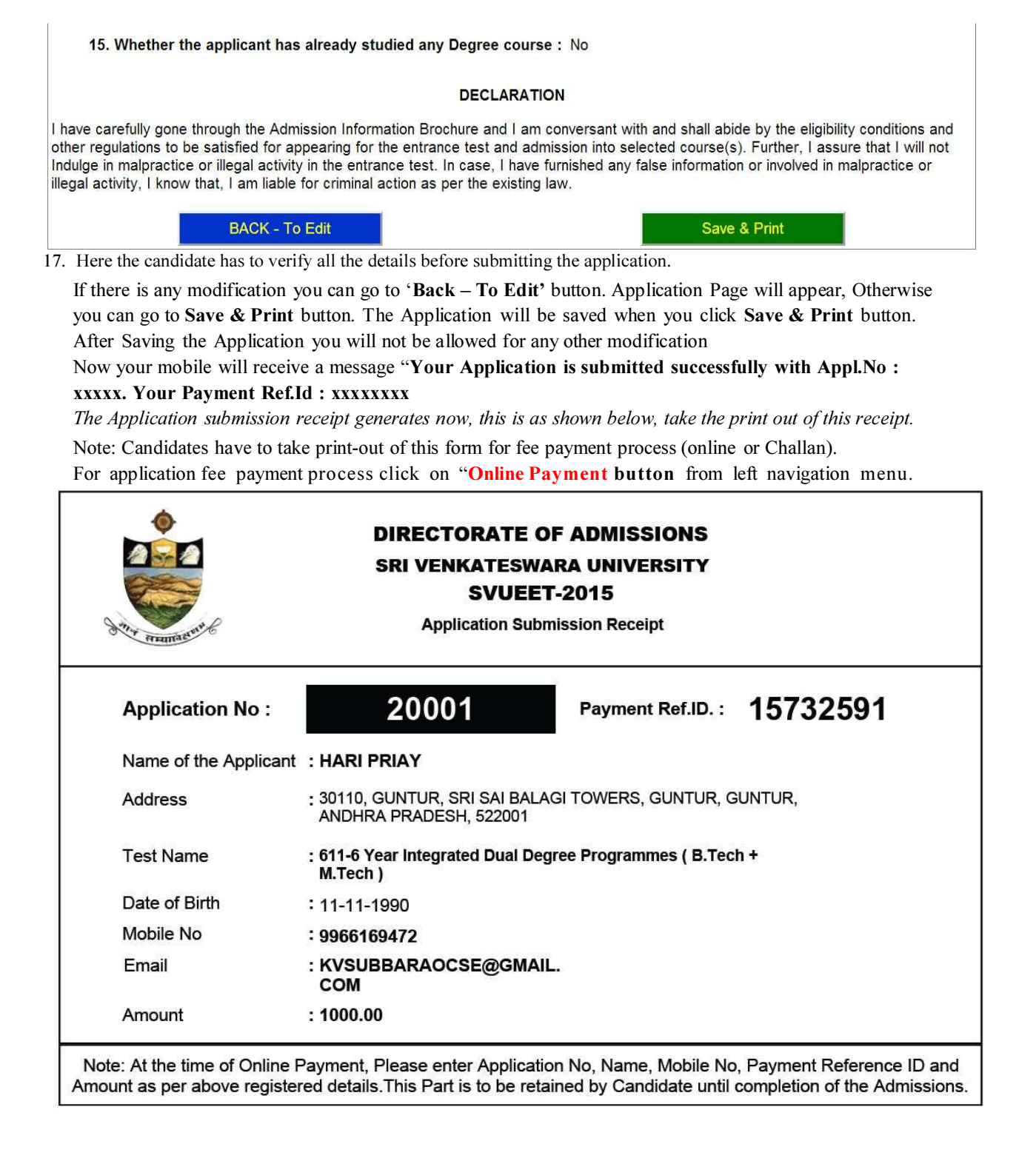

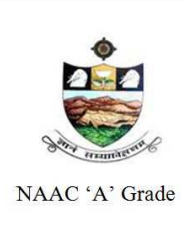

SRI VENKATESWARA UNIVERSITY, TIRUPATI Admission into 6 year B.Tech - M.Tech dual Degree programme in

SV University College of Engineering, Tirupati.

www.svudoa.in.

Phone: 0877-2248589, 2289346

#### 18.FEE PAYMENT PROCESS.

For paying the fee through online, select **Online payment** button from the main menu in the home page. It will display screen like this. Select the type of the payment, SBI collect.

If you select click on online payment it will display the window like this.

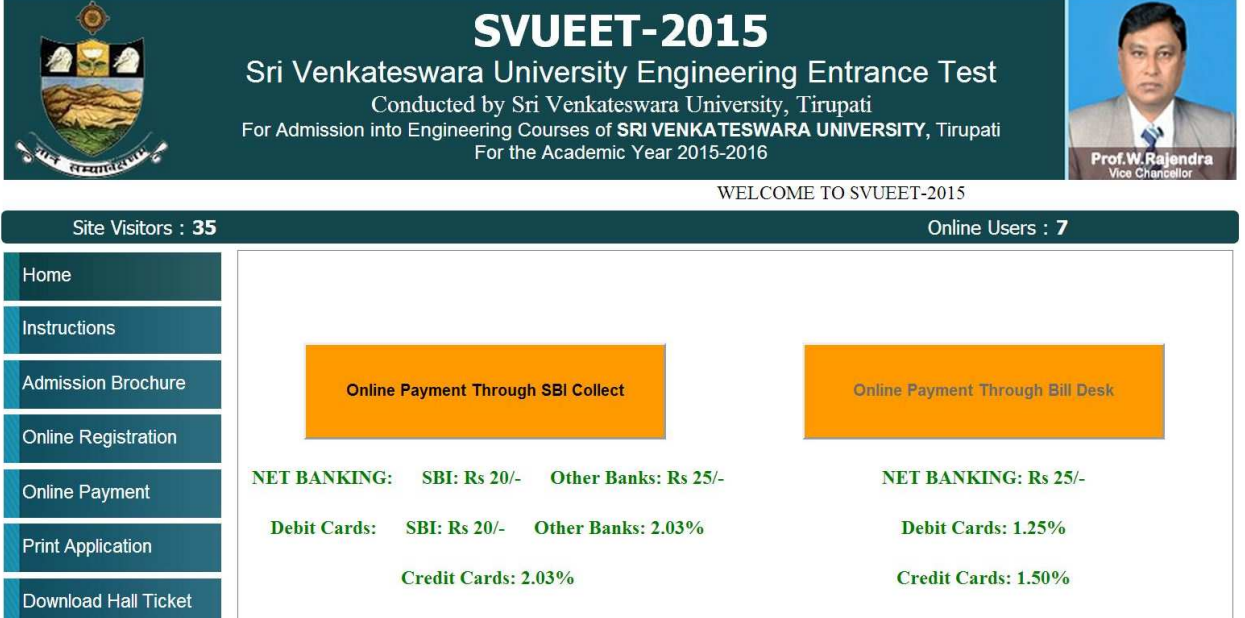

Online payment through SBI collect is for paying fee in online/SBI - challan mode.

After selecting the Online payment through SBI Collect, then it will display the following screen.

And Next follow the Screen for paying fee. This is paying fee in In online mode or SBI challan mode payment.

Here select the check box, and click on the button **proceed** button for continuing online payment.

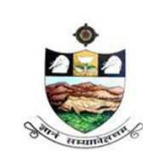

SRI VENKATESWARA UNIVERSITY, TIRUPATI Admission into 6 year B.Tech - M.Tech dual Degree programme in

SV University College of Engineering, Tirupati.

NAAC 'A' Grade

Phone: 0877-2248589, 2289346

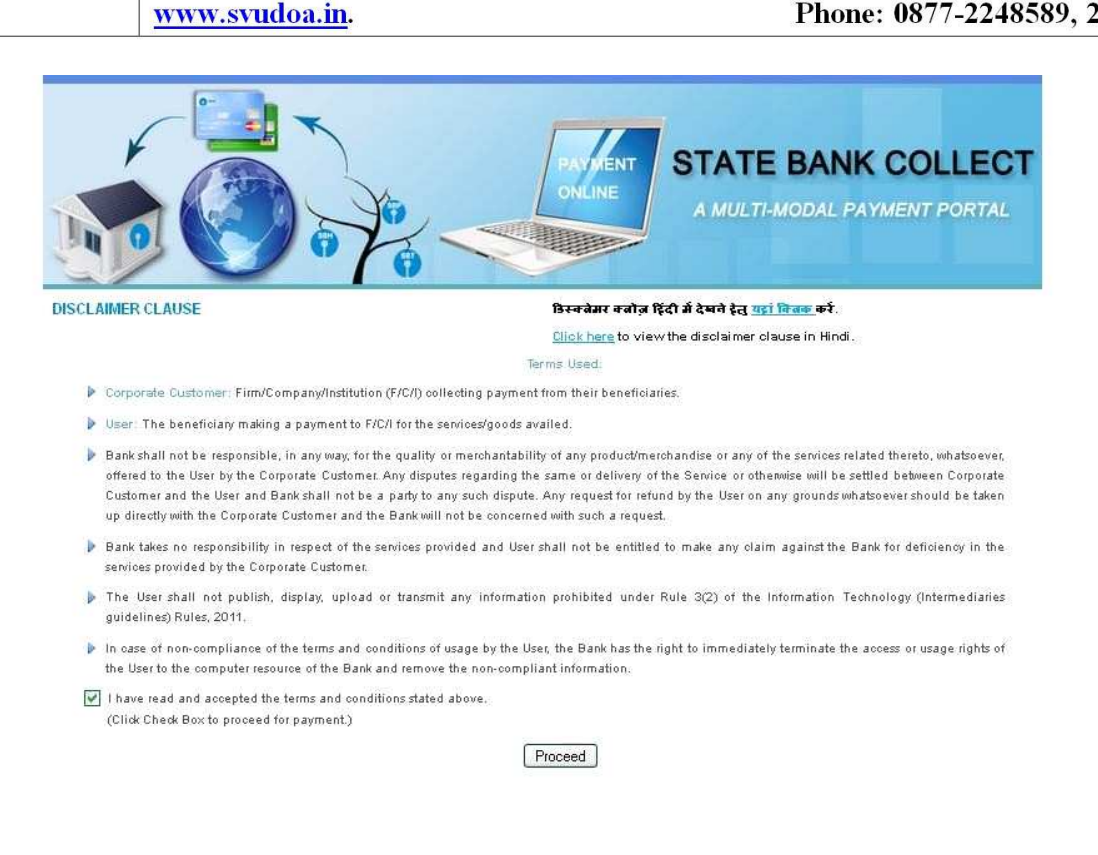

#### Note: The candidate can use any Bank Card (Debit / Credit) provided his / her Card is a VISA or MASTERCARD or MAESTRO type

After entering the correct and mandatory details the web page of Payment Through Credit card /Debit card, select the card type (VISA or MasterCard or Maestro) mentioned on the card. Be ready with the Card

related details (Card number, Expiry date / From date, Security Code / CVV number etc)

Select State : Andhra Pradesh and Type of Institution : Educational Institutions as given below

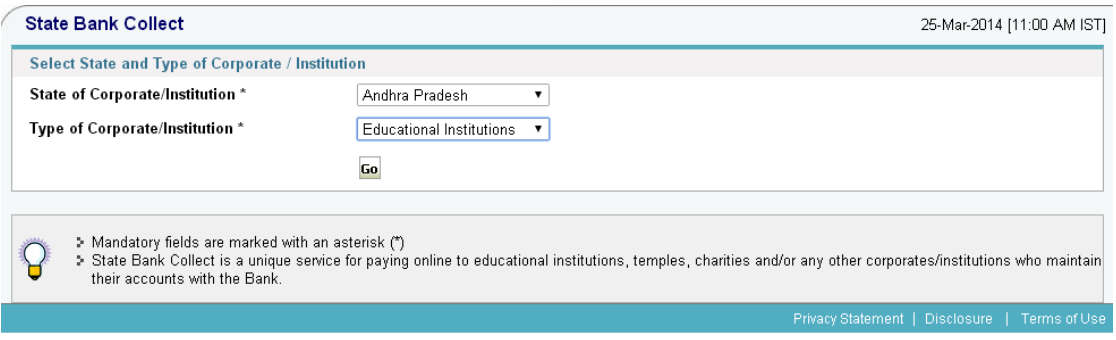

#### S.V. UNIVERSITY-DIRECTORATE OF ADMISSIONS.

Select this as Educational Institute name in the next screen. Next it will display the scree as shown below.

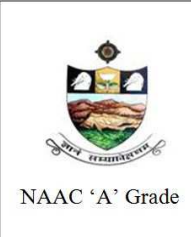

SRI VENKATESWARA UNIVERSITY, TIRUPATI Admission into 6 year B.Tech - M.Tech dual Degree programme in SV University College of Engineering, Tirupati.

www.svudoa.in.

Phone: 0877-2248589, 2289346

#### Select Payment Category: SVUEET -2015

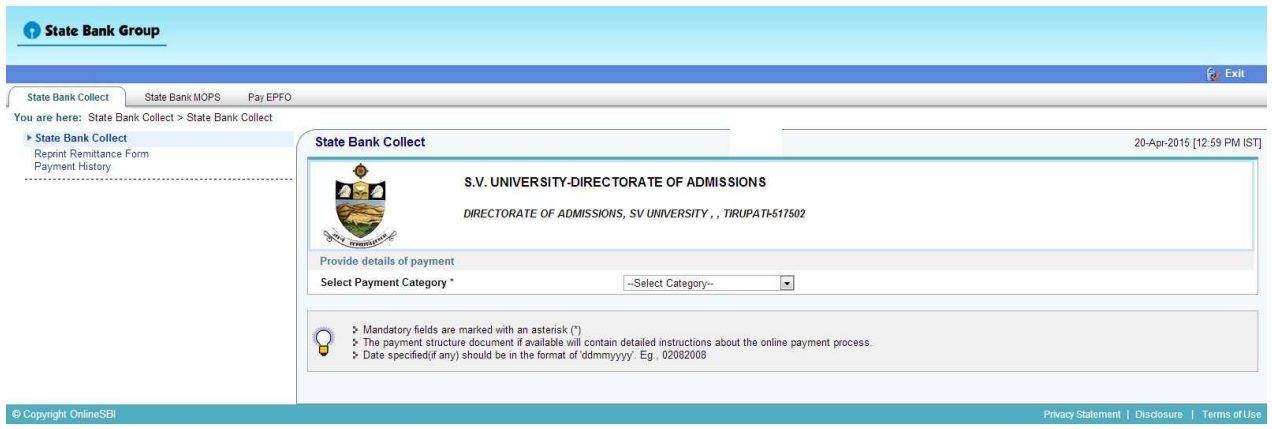

After selecting Payment Category SVUEET 2015, then screen will display the form like this

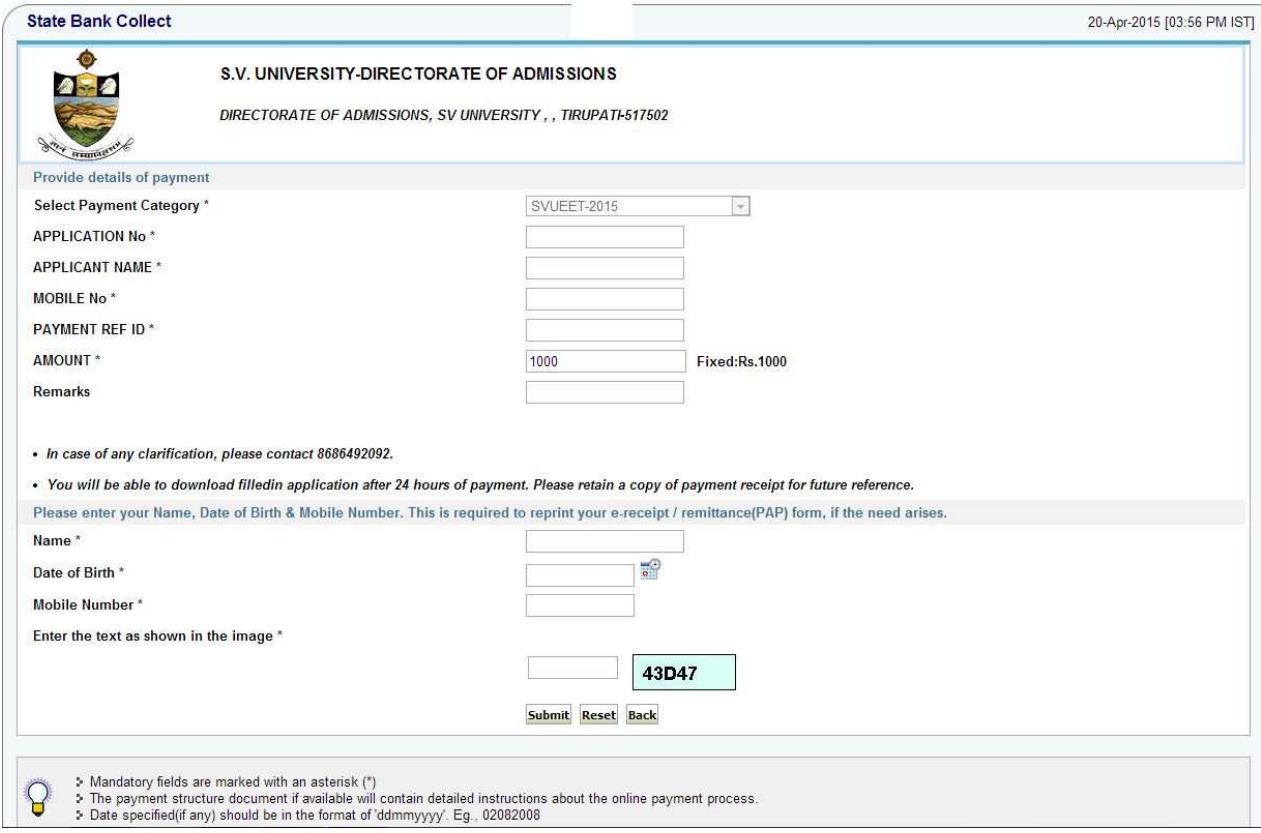

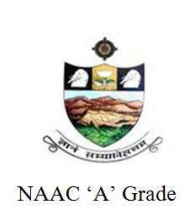

SRI VENKATESWARA UNIVERSITY, TIRUPATI Admission into 6 year B.Tech - M.Tech dual Degree programme in SV University College of Engineering, Tirupati.

www.svudoa.in.

Phone: 0877-2248589, 2289346

Enter the all the details, which are required for payment, fill the correct application number. After entering the all fields' details press submit button. Then the screen will display details of the applicant as entered in registration process. Check the details and proceed to the next step by filling the other details required. And press submit button after click on the Submit button, next screen appears like this

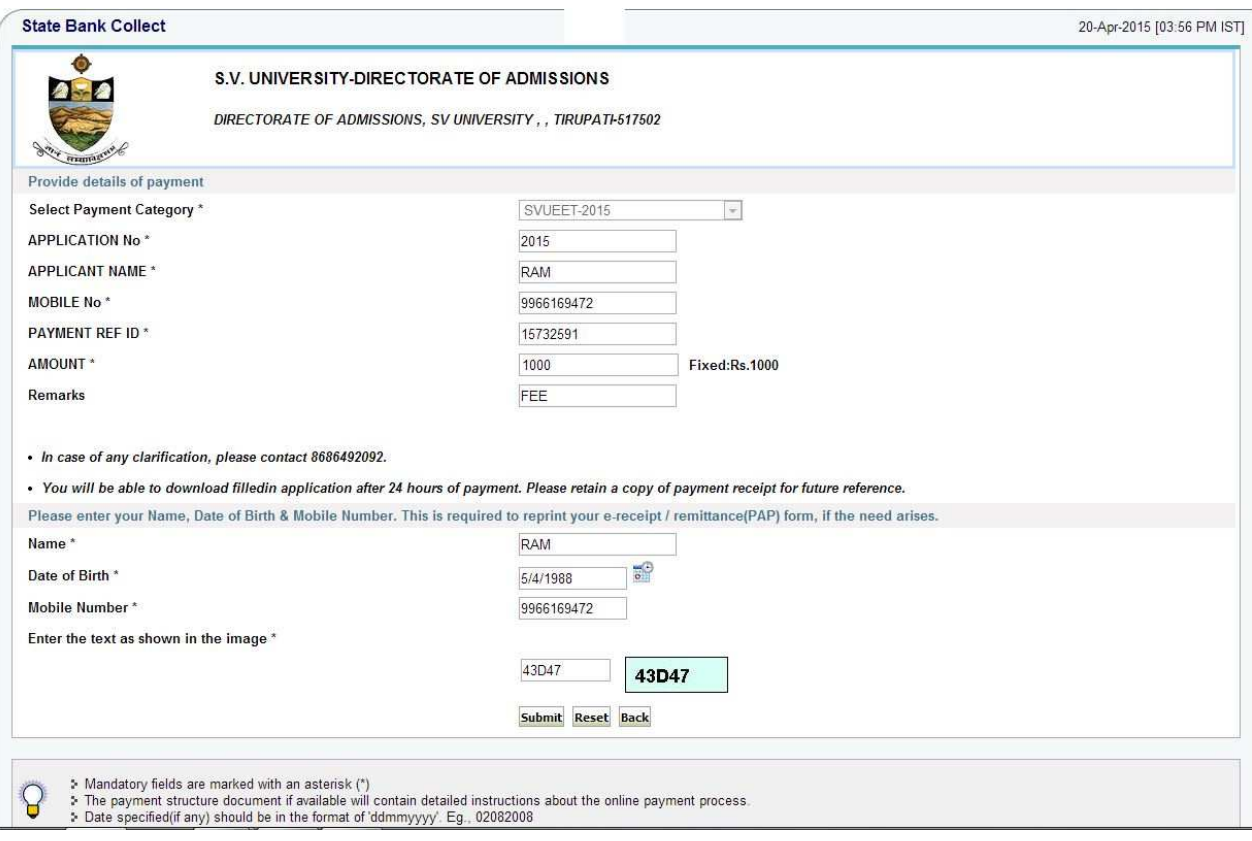

After pressing Submit button it will display the screen like this.

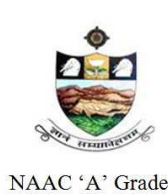

SRI VENKATESWARA UNIVERSITY, TIRUPATI

Admission into 6 year B.Tech - M.Tech dual Degree programme in SV University College of Engineering, Tirupati.

www.svudoa.in.

Phone: 0877-2248589, 2289346

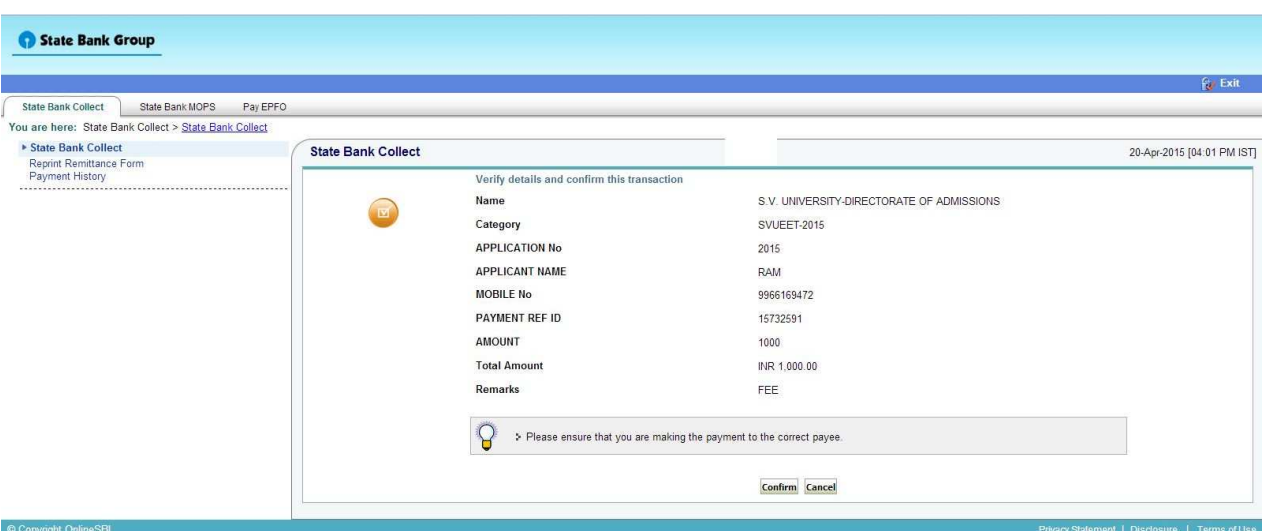

After verifying the details, press confirm button

Select the type of payment mode: Net banking / SBI Debit Card / Other Bank Debit Card / Any bank Credit Card / Other bank Net-Banking

The bank charges are displayed on the respective option. Please check and proceed for the payment by selecting the required option

#### **State Bank MOPS**

Multi Option Payment System

**6** State Bank Collect

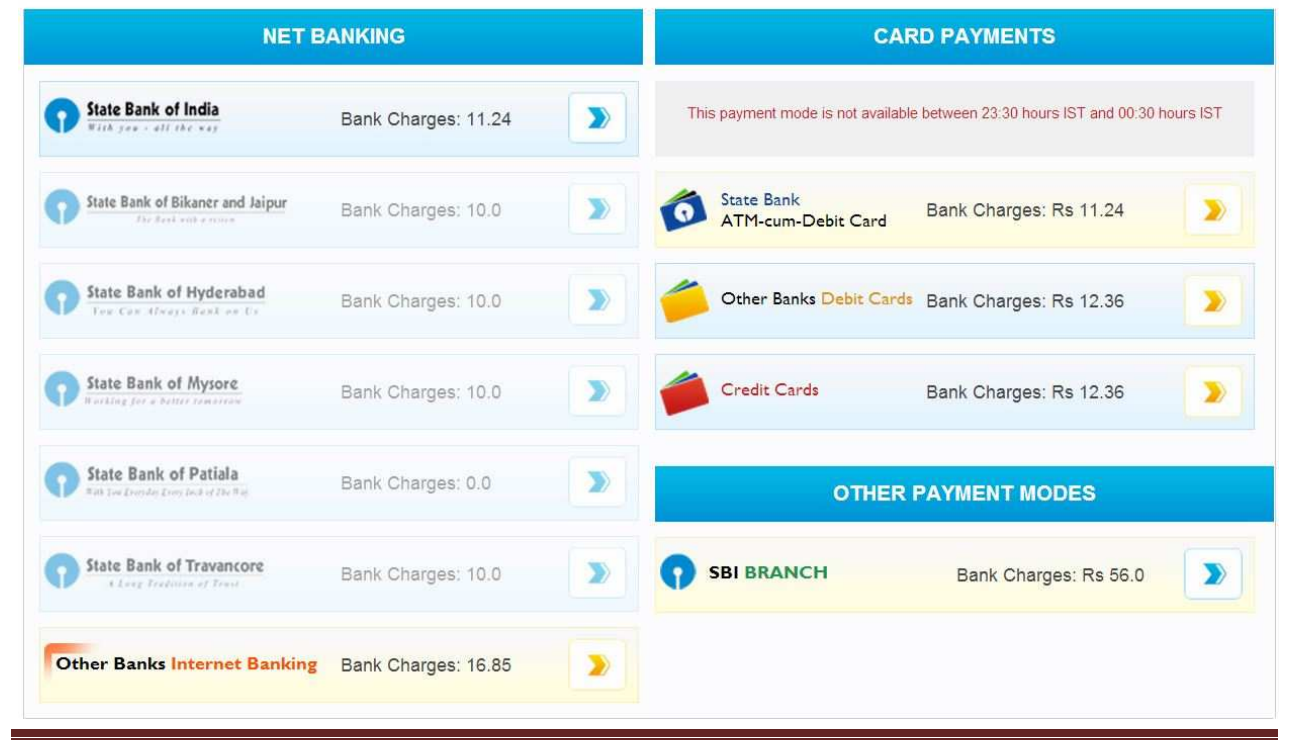

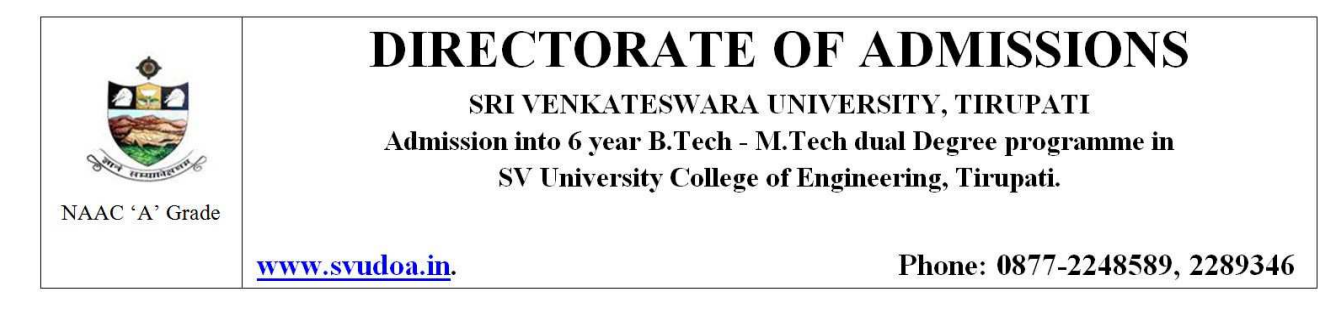

Select any one of payment option(net banking/card payment) for online payment or select SBI Branch option from other payment modes for paying FEE by using SBI Challan Enter Details as requested by the screen and select PAY Button for online payment

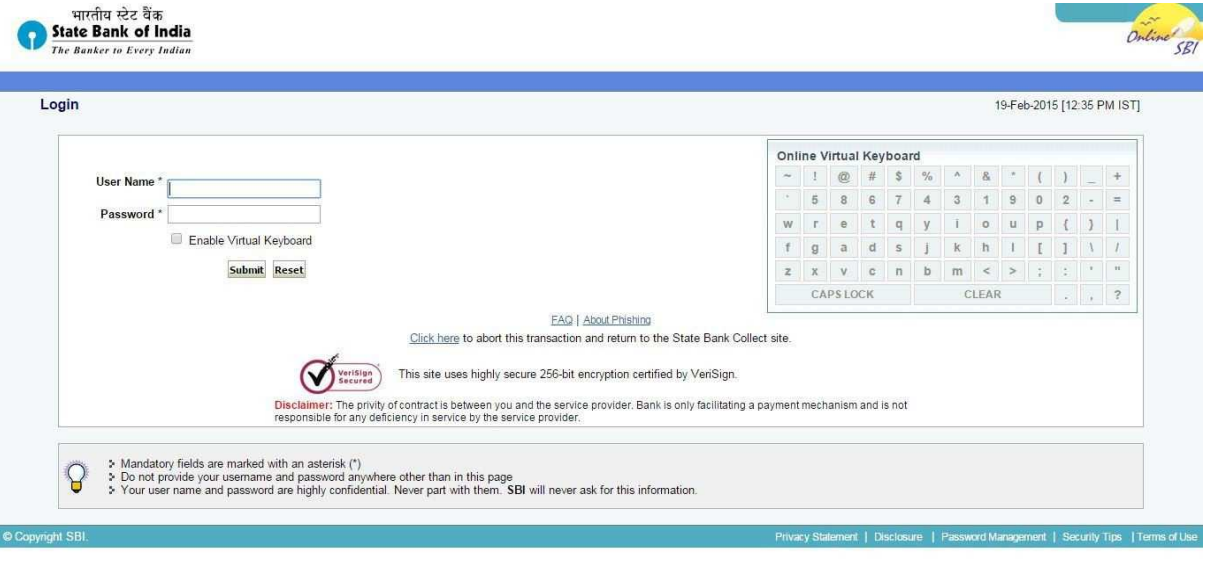

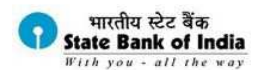

#### Welcome to State Bank of India's Secure Payment Gateway

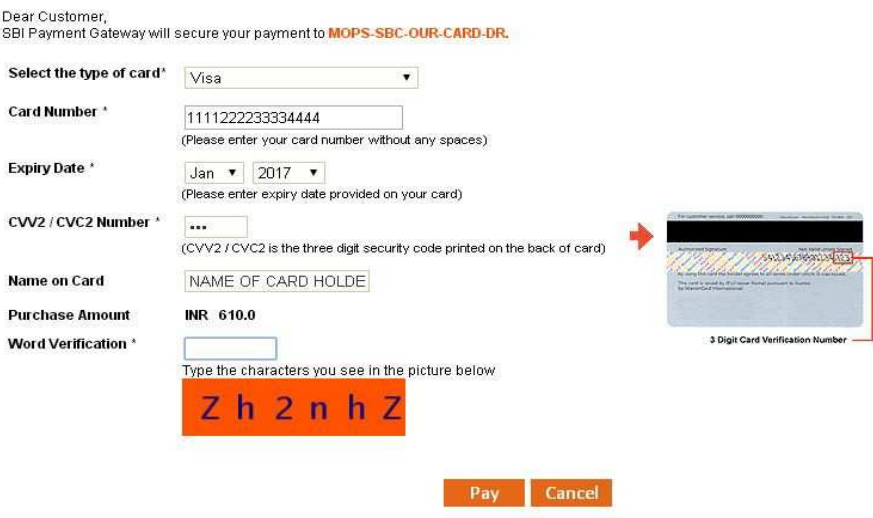

AFTER PRESSING PAY, KINDLY DO NOT REFRESH AND DO NOT PRESS THE BACK BUTTON.

ALL INTERNET BASED TRANSACTIONS USING STATE BANK DEBIT CARDS WOULD NEED A 3D SECURE PASSWORD.

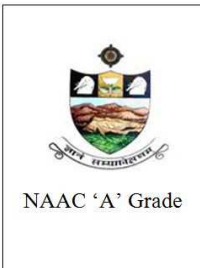

SRI VENKATESWARA UNIVERSITY, TIRUPATI

Admission into 6 year B.Tech - M.Tech dual Degree programme in SV University College of Engineering, Tirupati.

www.svudoa.in.

Phone: 0877-2248589, 2289346

If the candidates select other payment SBI Branch, it will display the SBI Challan. It is as shown below.

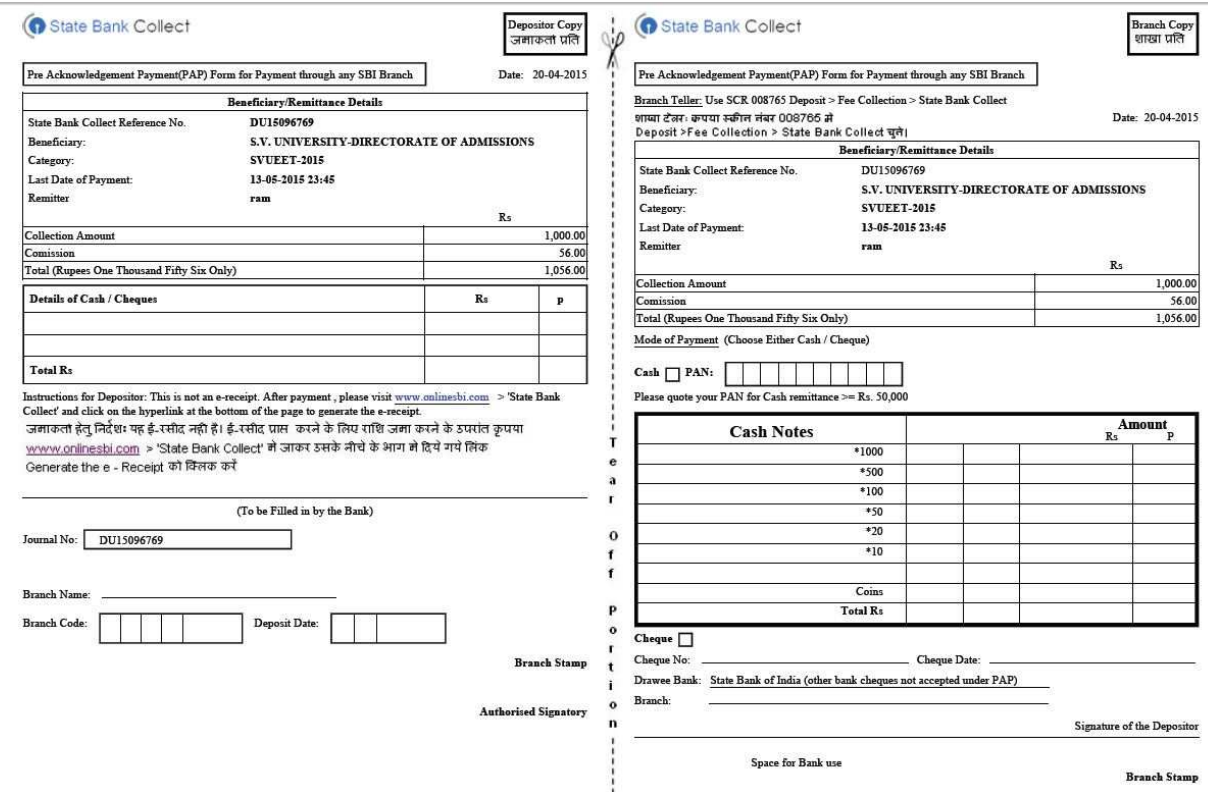

This Challan is open when the candidates select other payment options from the list of payment options.

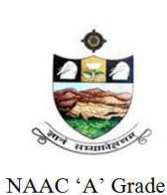

SRI VENKATESWARA UNIVERSITY, TIRUPATI Admission into 6 year B.Tech - M.Tech dual Degree programme in SV University College of Engineering, Tirupati.

www.svudoa.in.

Phone: 0877-2248589, 2289346

#### HOW TO PRINT APPLICATION

*After payment of fee you will get an SMS to your registered mobile number and also get an e-mail* to *registered email-id with complete application details as PDF file / A*pplicants can also to visit the website next working day to print the application

*You can get a printed copy of registered application at any time using your Application No as User ID and Date of Birth (DDMMYYYY) as password using, "*Print Filled in Application*"option. This option is only* for *the candidates*  who paid the fee. (Example: 02101984 for 02/10/1984) to proceed for the application submission

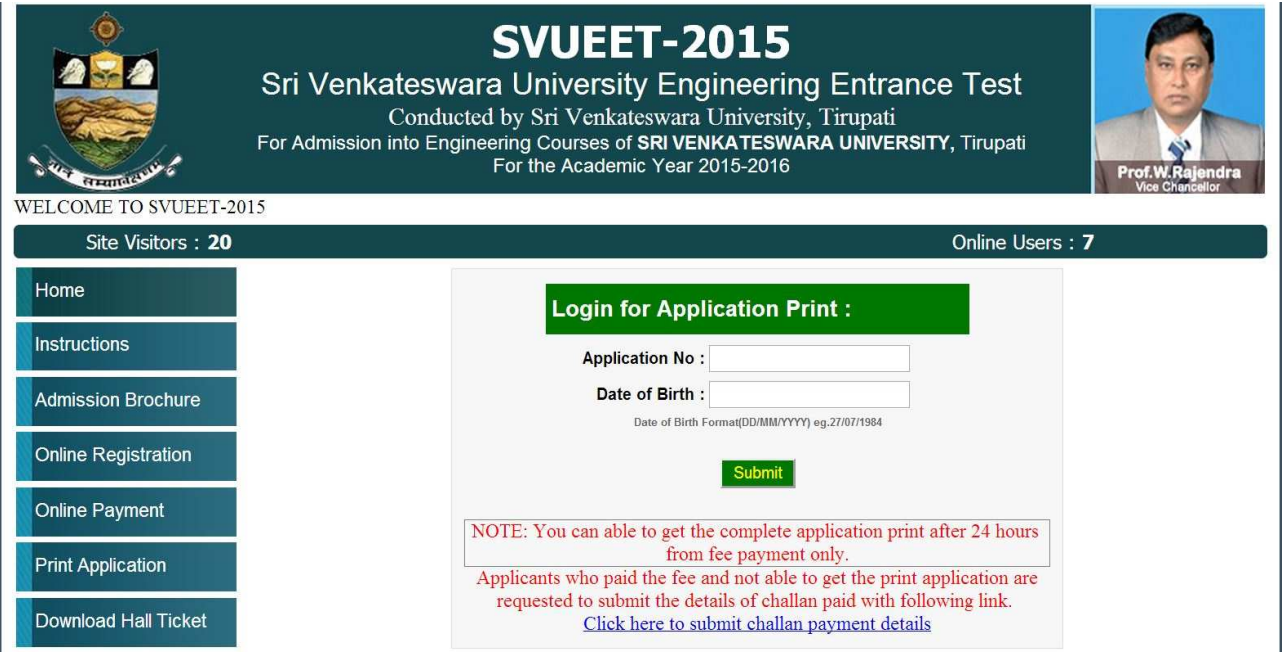

*The candidate will be allowed to take a copy of printout at any time, but editing / adding information is* not *allowed once the application is submitted, Sample Printout of Application is given* below

..

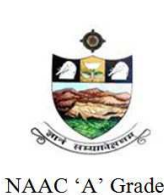

SRI VENKATESWARA UNIVERSITY, TIRUPATI Admission into 6 year B.Tech - M.Tech dual Degree programme in SV University College of Engineering, Tirupati.

www.svudoa.in.

Phone: 0877-2248589, 2289346

#### Important Note:

- a) Read the instruction before filling the application
- b) Fill the application with accurate details
- c) Pay the fee through online payment.
- d) If fee payment is not through online, pay the fee through by selecting other payment option in the payment mode section, select the SBI branch option, it generates the SBI CHALLANA to pay the fee at any SBI Branch. Print out of your application form is generated after paying the application fee (online payment /SBI Challan).
- e) If you won't get the SMS or Email after 24 hours, your application is not submitted successfully. Please contact help-line for the details.
- f) Online Registration is available from 20.04.2015, 1 0 . 0 0 A.M. onwards.
- g) The payment of registration and processing fee (Rs.1000/- + Bank commission per test) should be made either by Challan in any SBI or by online payment gateway (like credit / debit card).
- h) No need to send print filled applications to the university.

#### IMPORTANT DATES

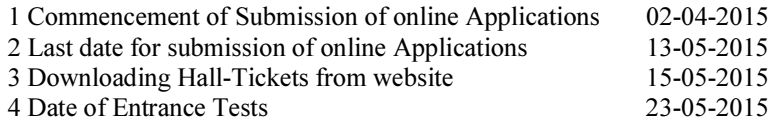

#### Sample Print filled application form is look like this

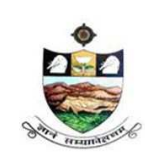

SRI VENKATESWARA UNIVERSITY, TIRUPATI

Admission into 6 year B.Tech - M.Tech dual Degree programme in SV University College of Engineering, Tirupati.

NAAC 'A' Grade

www.svudoa.in.

Phone: 0877-2248589, 2289346

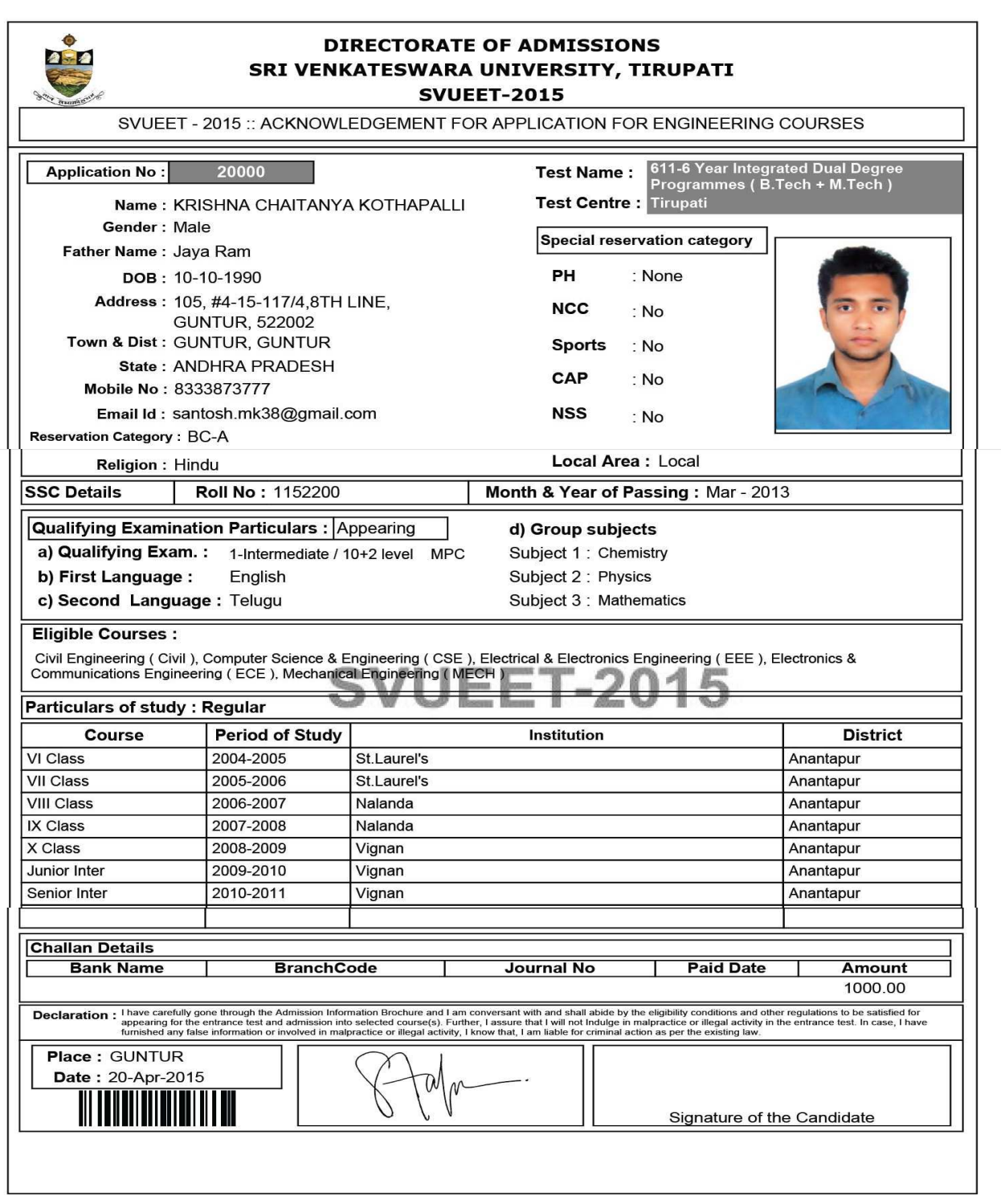

@SVUEET2015. All Copyrights Reserved by SRI VENKATESWARA UNIVERSITY, TIRUPATI.

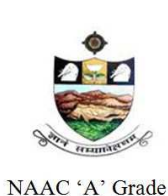

SRI VENKATESWARA UNIVERSITY, TIRUPATI Admission into 6 year B.Tech - M.Tech dual Degree programme in SV University College of Engineering, Tirupati.

www.svudoa.in.

Phone: 0877-2248589, 2289346

#### For clarification on Regulations and Eligibility rules send an E-Mail

# director.doa.svu@gmail.com

#### OR

## Contact Ph: 0877-2248589, 2289346

#### On all working days between 10.00 A.M and 05.00 P.M

.